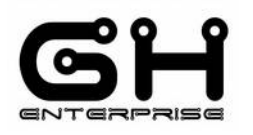

# Document type: **IOP**

Tipo documento:

iop\_102030ForFinalCustomers\_V1-00.odt

Riferimenti: Oggetto:

Titolo: Notes: Note:

# References: **IOP** of **09/08/2016** Subject: **102030 SPEEDY BOARD**

Title: **For Final Customer**

#### **This document includes 45 pages**

Questo documento comprende 45 pagine

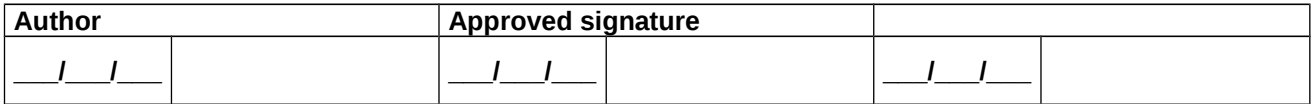

 $\bullet$ 

IOP - 102030 SPEEDY BOARD - Setup **SCOPE:** This operating instruction is a guide for the user manual of the printer. The document is based on the firmware 2-0-8, Wi-Fi 0-60-0.

# **Index**

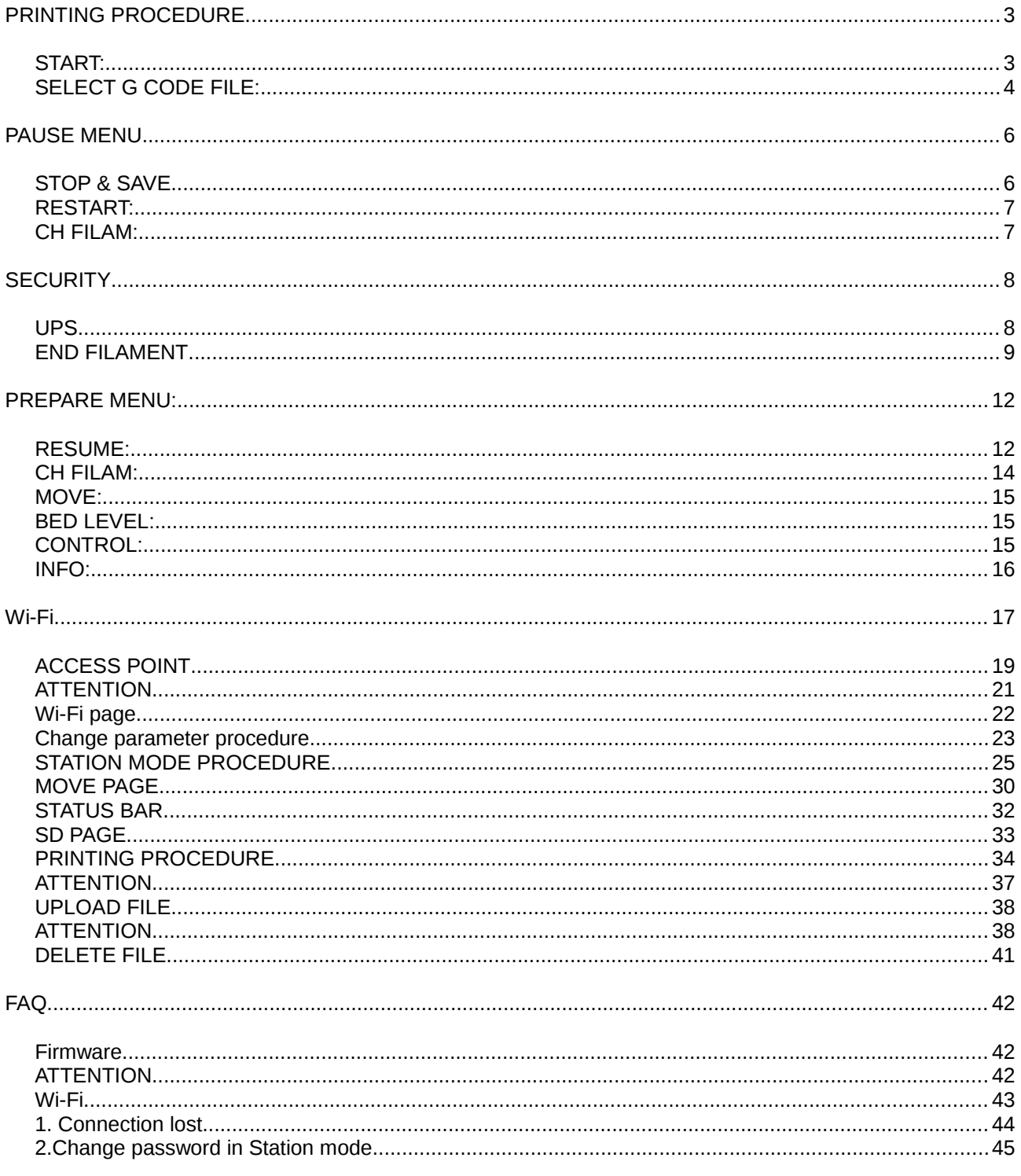

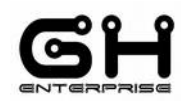

# <span id="page-2-0"></span>*PRINTING PROCEDURE*

#### <span id="page-2-1"></span>**START:**

1. Power up the SPEEDY BOARD. The SPEEDY BOARD display show the SPLASH menu:

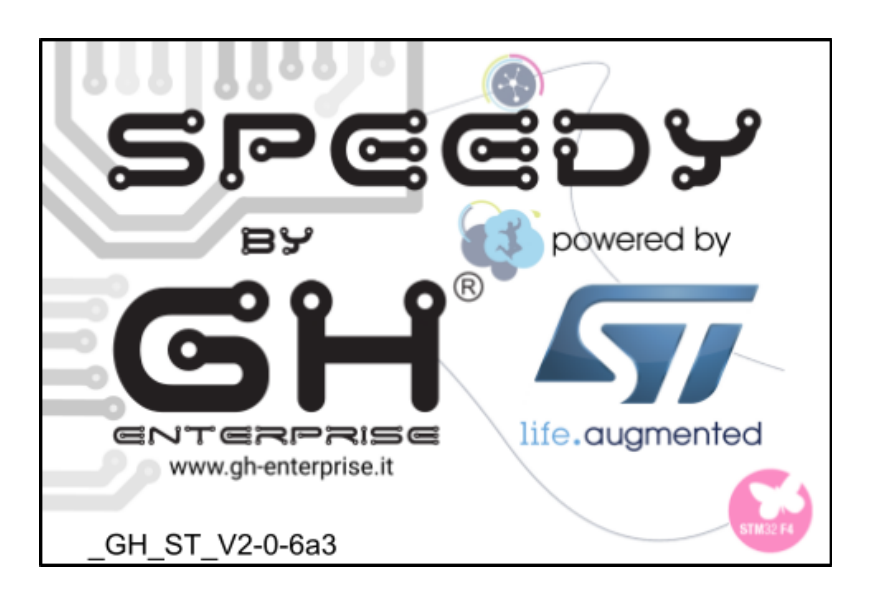

- 2. Wait 3 second and Tap anywhere.
- 3. The SPEEDY BOARD display show the DESKTOP menu:

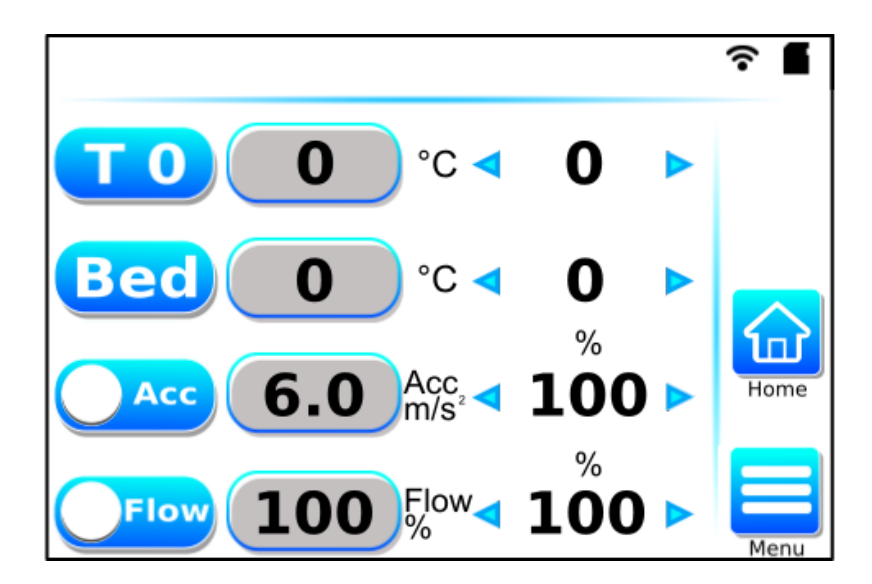

#### <span id="page-3-0"></span>**SELECT G CODE FILE:**

4. From DESKTOP screen, tap MENU key for go in MENU screen:

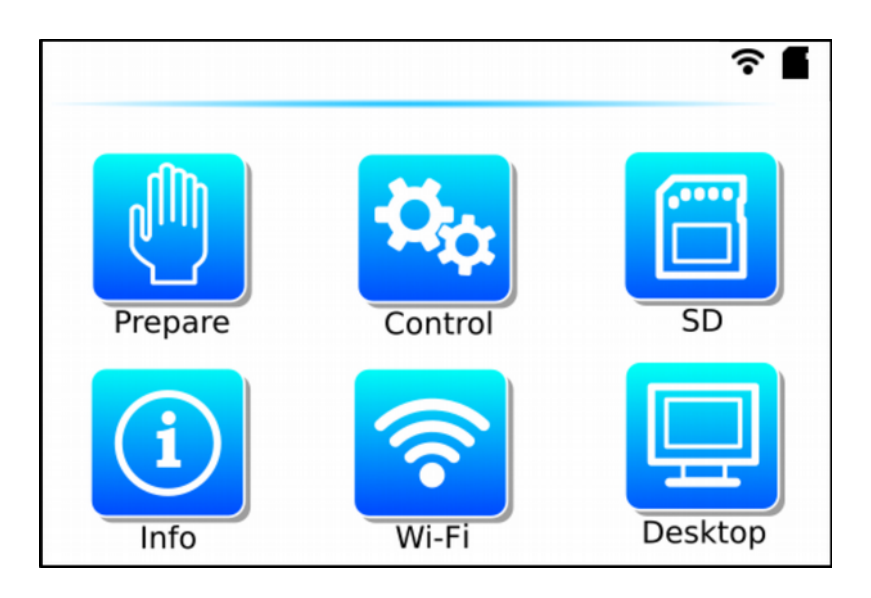

5. Tap SD key for go in "SD" menu, choose the file that you want to print using "UP" and "DOWN" arrow key and tap "OK".

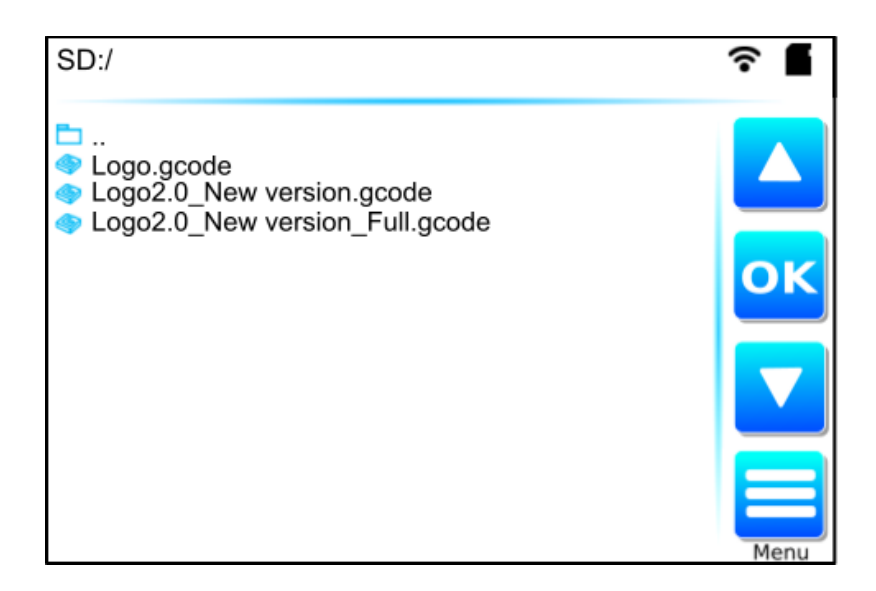

**The printer begin to warm up. The display show the desktop menu. The temperature number showed in the desktop menu will be in red when heater is ON.**

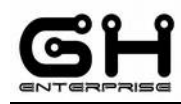

Do not tap "PAUSE" during the warming of the extrudes and bed, but only when the printer started to print.

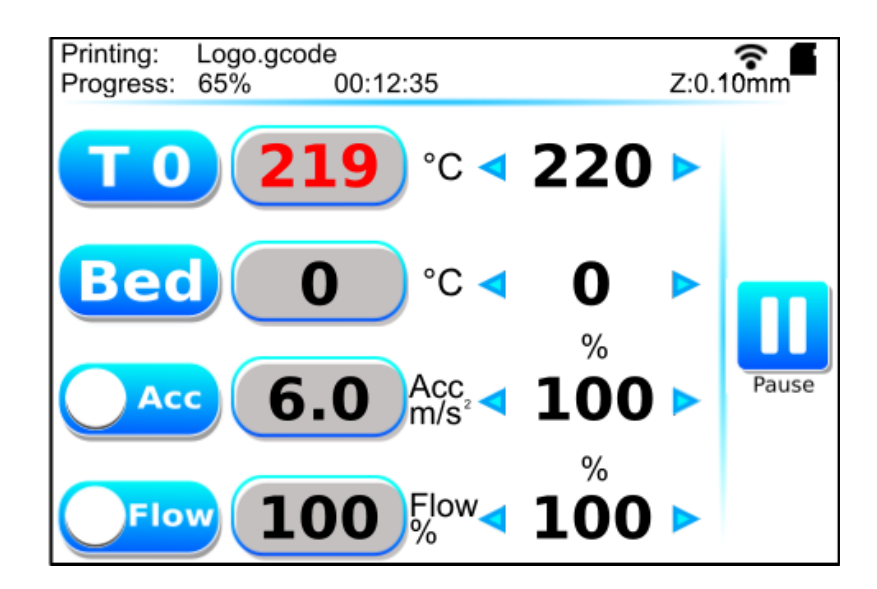

**All the printing parameters can be changed from the desktop menu: tap the arrows to change the set value, tap the "Acc" button to show the "Speed", tap the "Flow" button to show the "Fan".**

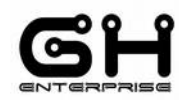

# <span id="page-5-1"></span>*PAUSE MENU*

When the printer is printing, you can pause the printing job just tapping the "PAUSE" key.

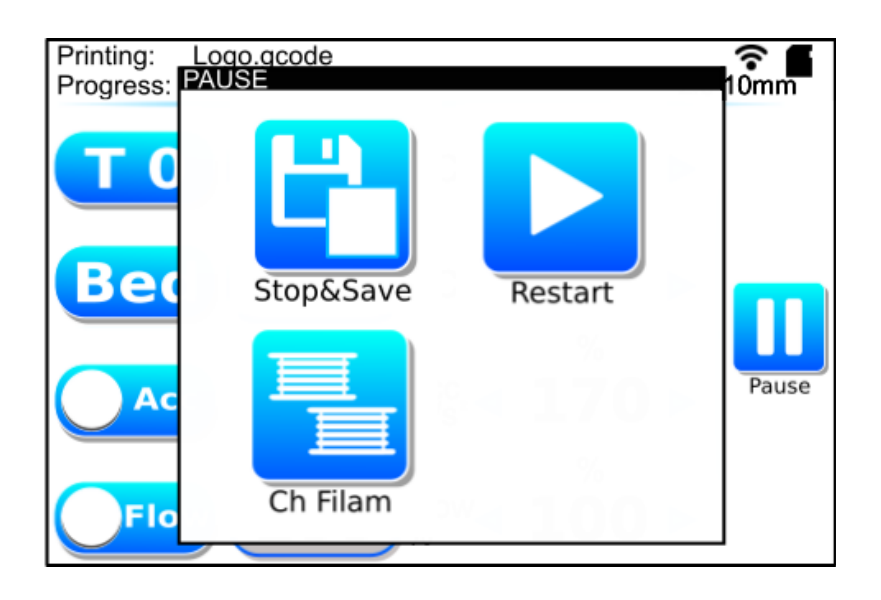

### <span id="page-5-0"></span>**STOP & SAVE**

If "STOP&PAUSE" is tapped, the printing job is stopped and saved. You can resume the saved printing job from menu "PREPARE", "RESUME SAVED".

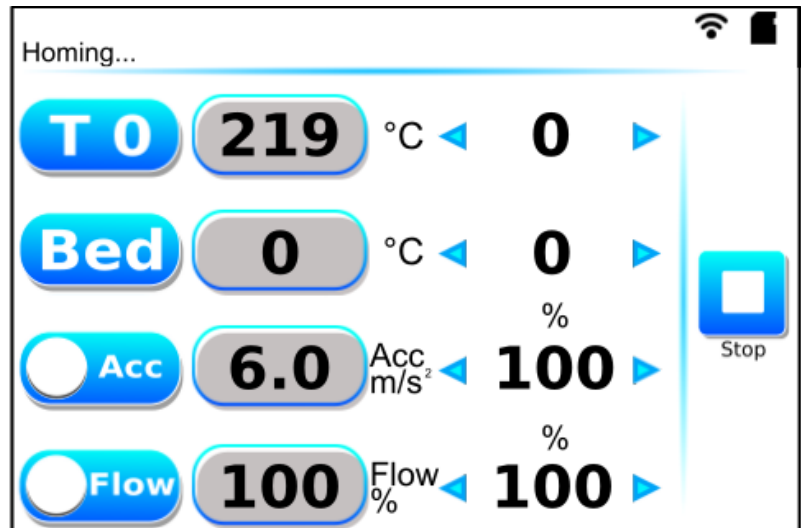

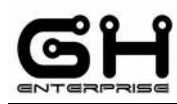

# <span id="page-6-1"></span>**RESTART:**

If tapped the printing job will restart.

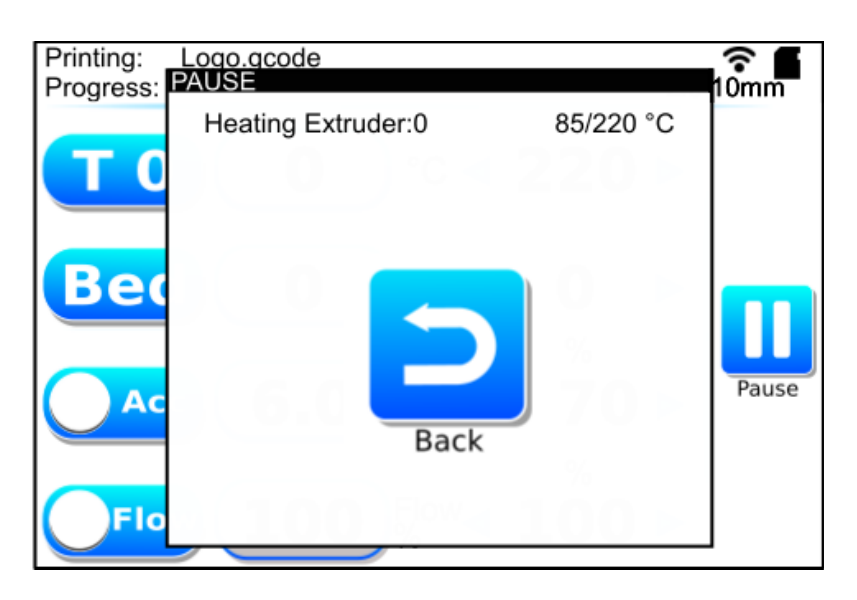

For first the printer warm up the extrudes and bed.

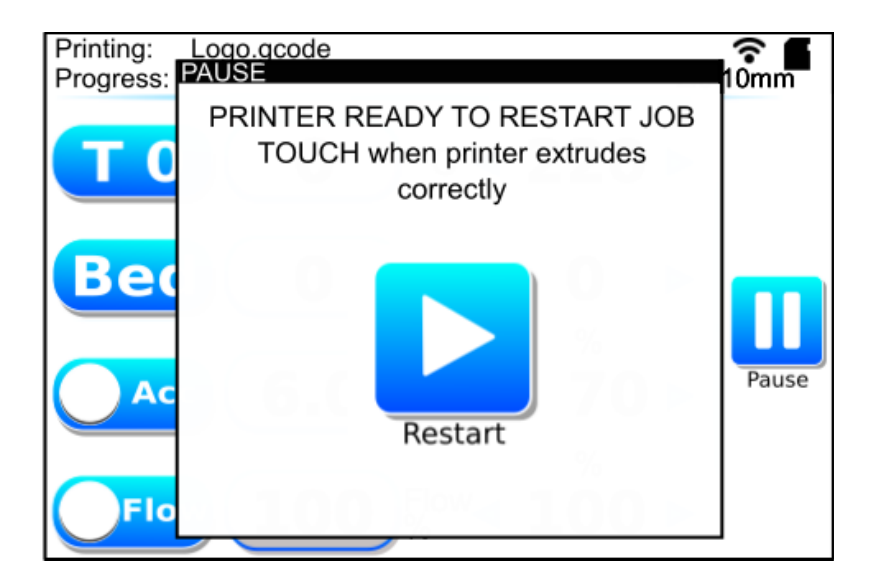

Now the printer start to extrude slowly (this to be sure that the nozzle is not empty of material). Tap the display to restart the printing job.

#### <span id="page-6-0"></span>**CH FILAM:**

See page 14.

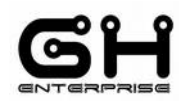

# <span id="page-7-1"></span>*SECURITY*

# <span id="page-7-0"></span>**UPS**

The UPS System work only if a correct battery is placed in the J68 connector. If the battery of the USP like system is present, when the power supply will go down during a print:

# **For the cartesian printer**

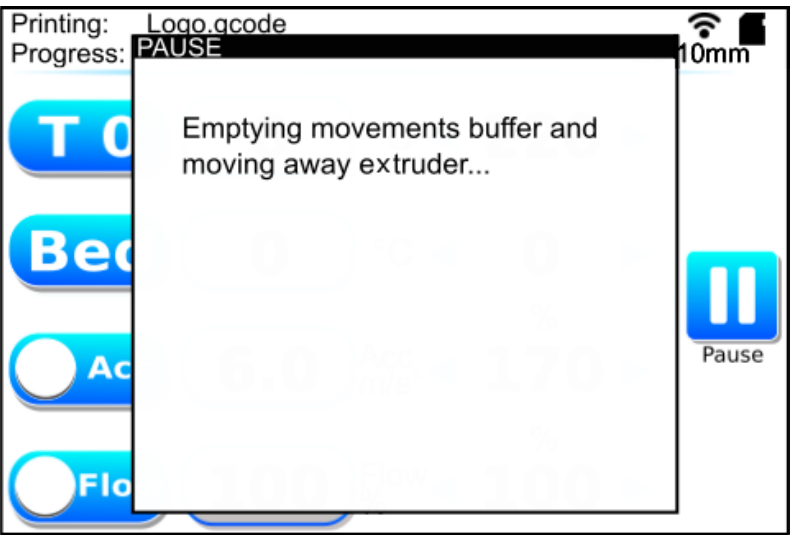

The extruder will go in "PAUSE" position and the SPEEDY board save the printing job, then the printer will shut down.

#### **For the delta printer**

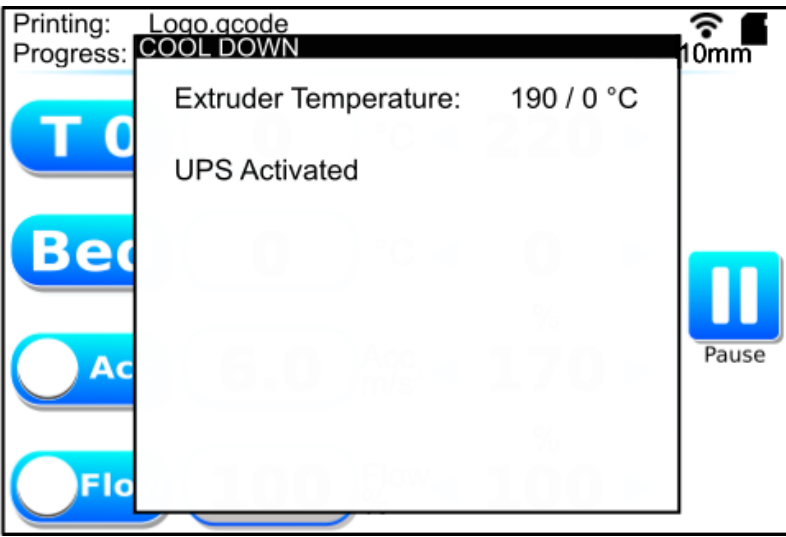

The extruder will go in "PAUSE" position and the SPEEDY board save the printing job, then the printer will perform the cool down (below 70°C), then the printer will shut down.

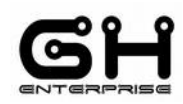

IOP - 102030 SPEEDY BOARD - Setup **You can resume the printing job using the Resume key in the prepare menu.**

#### <span id="page-8-0"></span>**END FILAMENT**

If the printer has the sensor of end filament, when the filament end, the printer will do the following steps:

1. Pause with emptying buffer

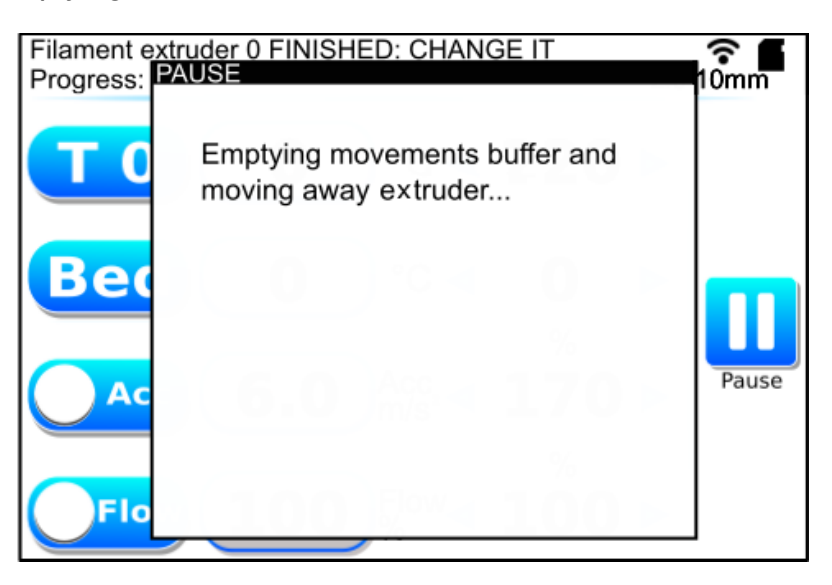

2. Pause position **without Restart key**

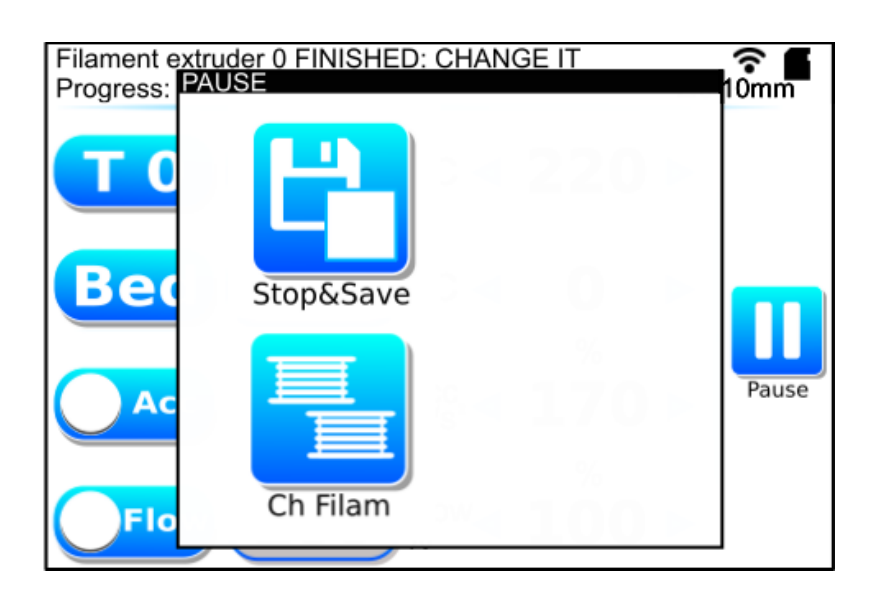

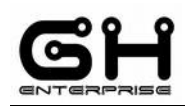

3. To resume the printing job first tap Ch Filament key, and insert the new filament. See page 14.

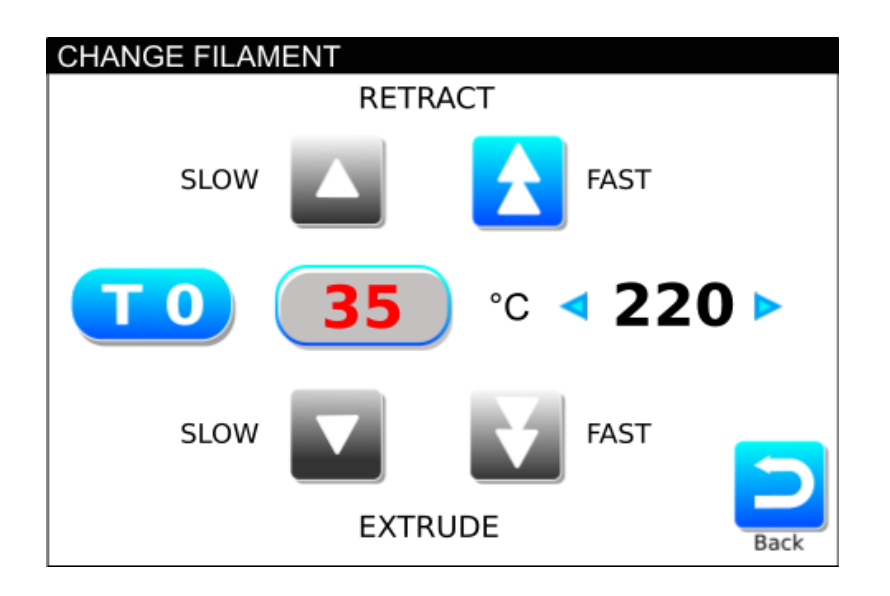

4. Tap Back key and tap reappeared Restart key

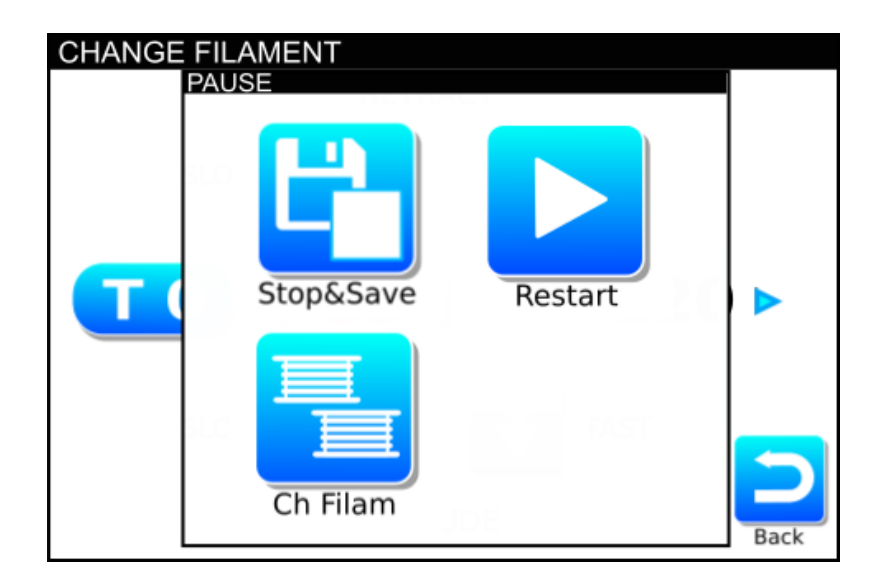

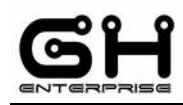

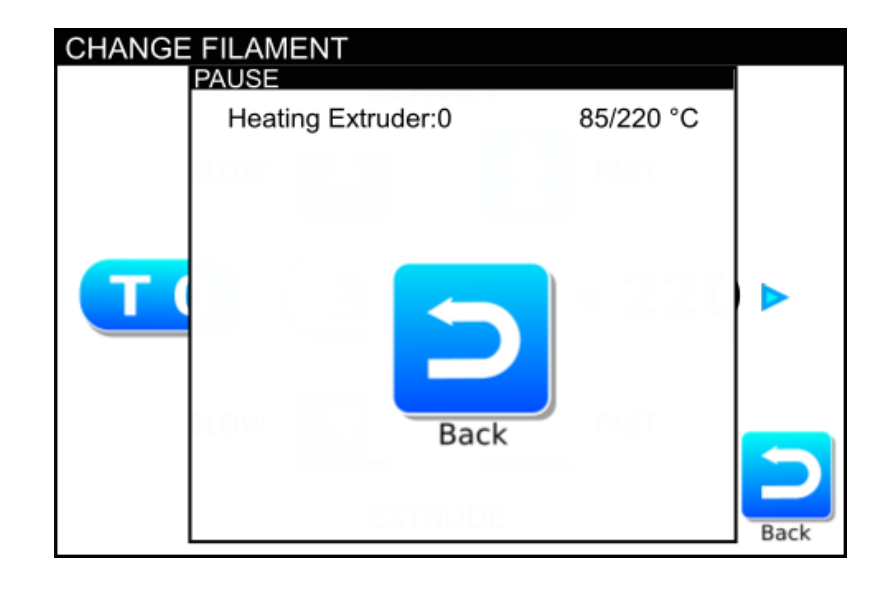

5. For first the printer warm up the extrudes and bed.

6. Now the printer start to extrude slowly (this to be sure that the nozzle is not empty of material). Tap the display to restart the printing job.

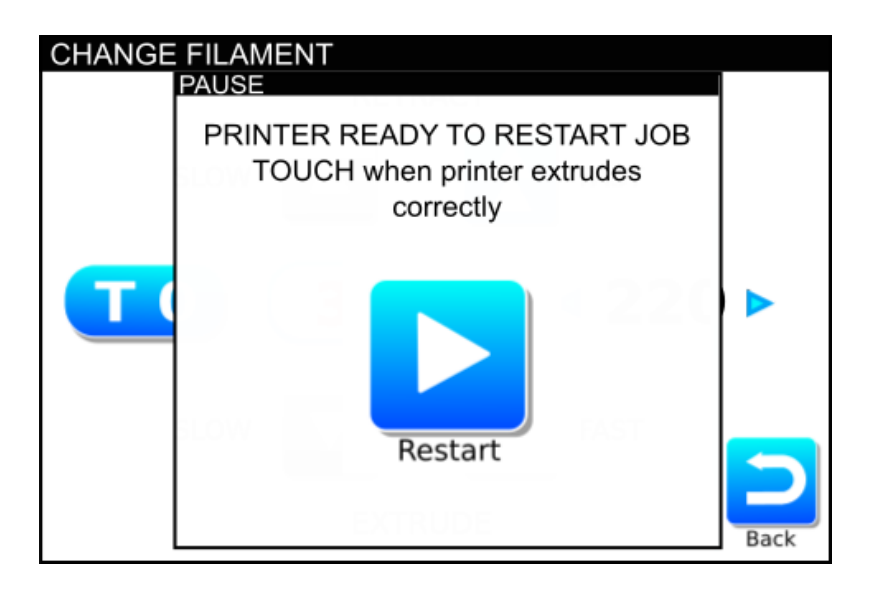

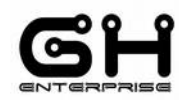

# <span id="page-11-1"></span>*PREPARE MENU:*

You can use the prepare menu when the printer is in stand by (not available during print)

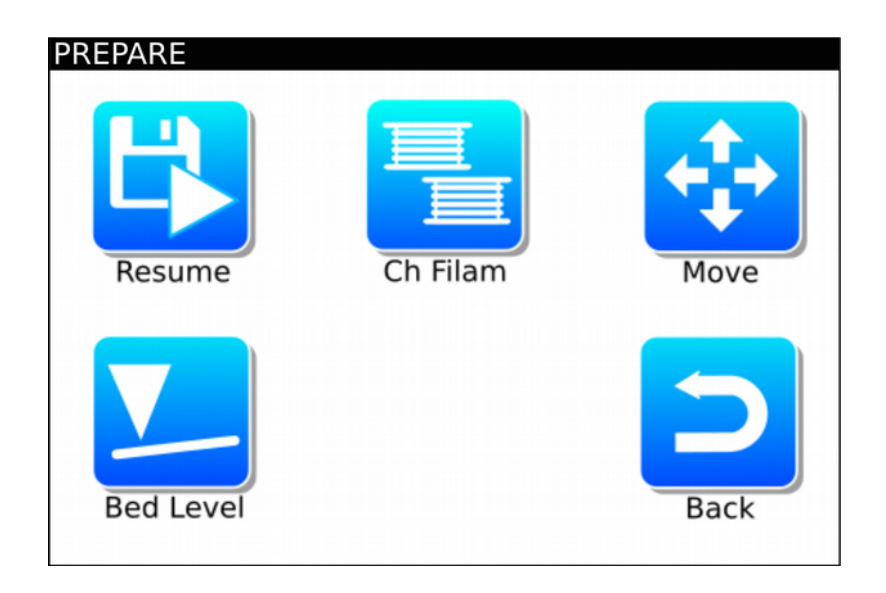

#### <span id="page-11-0"></span>**RESUME:**

1. The RESUME key resume the last saved printing job. When tapped:

For first the print will make the home

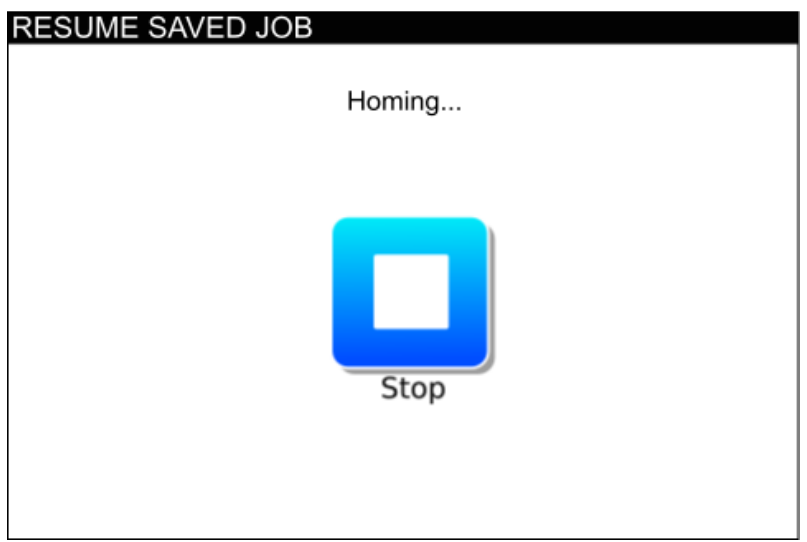

#### IOP - 102030 SPEEDY BOARD - Setup Then the printer warm up the temperatures

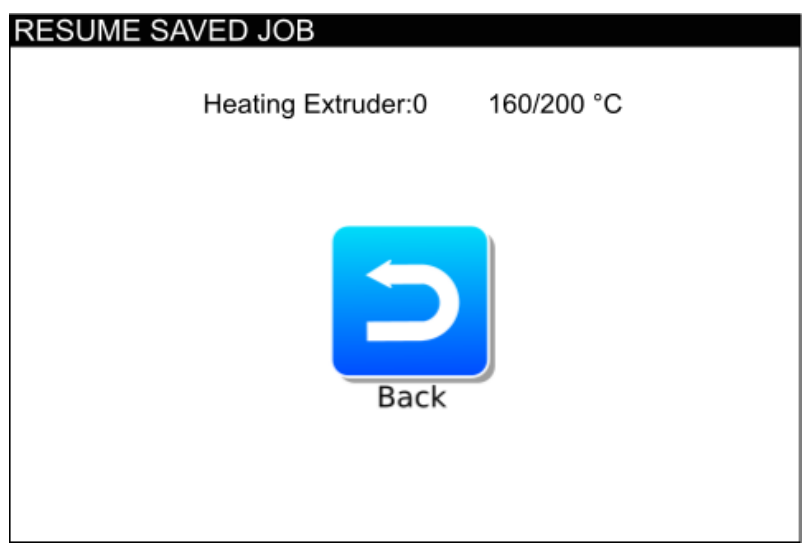

When temperatures have reached the target, the display show the following:

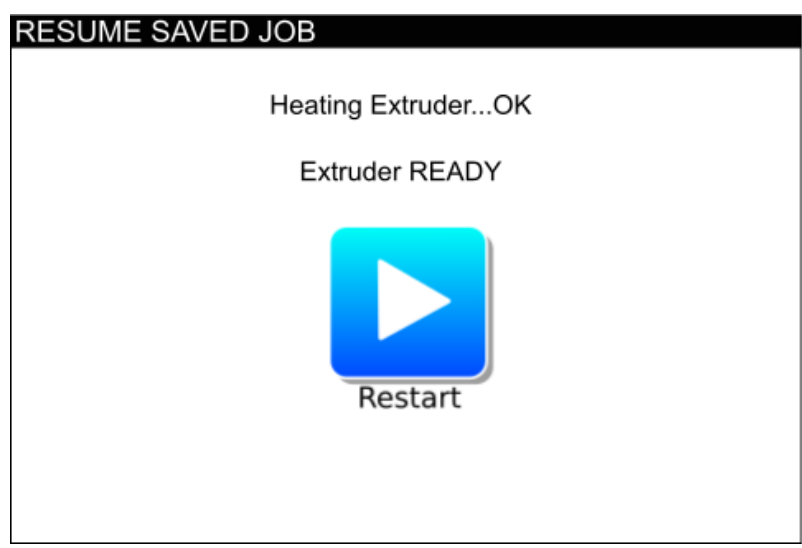

Now the printer start to extrude slowly (this to be sure that the nozzle is not empty of material). Tap the display to restart the printing job.

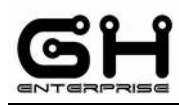

#### <span id="page-13-0"></span>**CH FILAM:**

2. The CH FILAM key is a command for change the filament. When tapped, the printer will warm up the extruder to the target temperature (you can change it):

 **Down Arrows** control the **incoming filament,** one arrow = slow, Two arrows = fast**.** (the speed for fast is the max E speed, it can be set in the control>speeds menu. The speed for slow is the fast/10).

 **Up Arrows** control the **outgoing filament,** one arrow = slow, Two arrows = fast. (the speed for fast is the max E speed of E, it can be set in the control>speeds menu. The speed for slow is the fast/10).

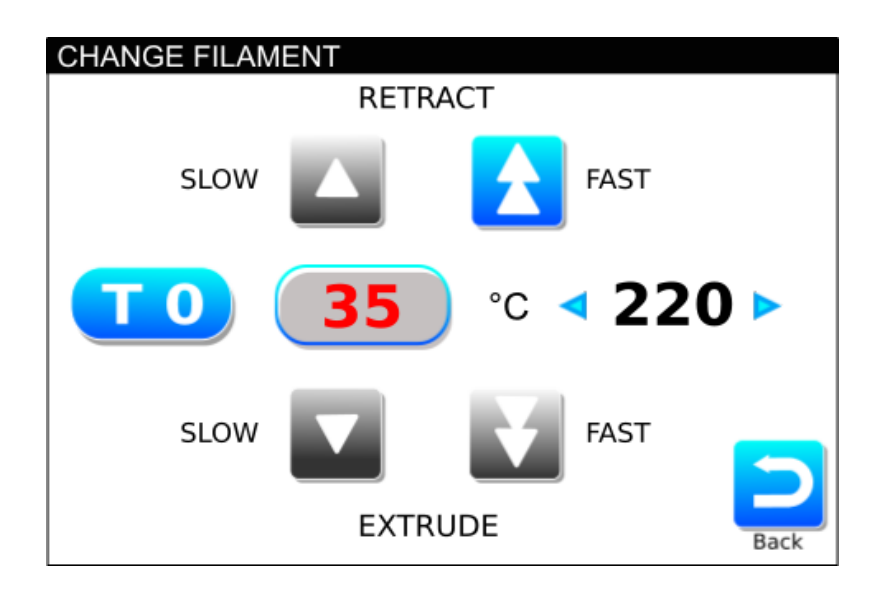

When the command is inactive the key is **grey.** The commands will be active when the temperature is around 10°C from the setted temperature.

With one tap the command is activated, if tapped again it return inactive.

#### **Advice:**

When the filament is near to the extruder, use the SLOW key.

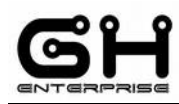

#### <span id="page-14-1"></span>**MOVE:**

1. The MOVE key open another screen where you can control manually the movement and speed of the X, Y e Z and Extrusion.

The MOTOR ON/OFF key will **activate** or disable **the motors.**

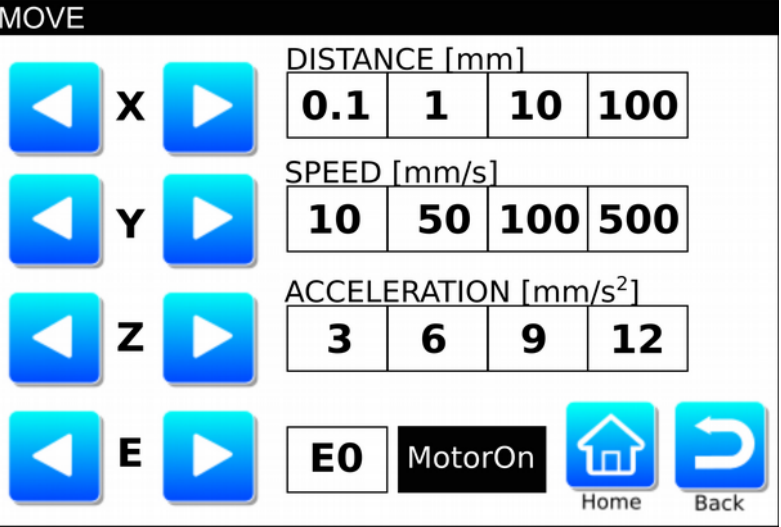

#### <span id="page-14-0"></span>**BED LEVEL:**

2. The BED LEVEL is a touch system assisted bed level:

Touch inside the area of the display, then the extruder will move at the desired location.

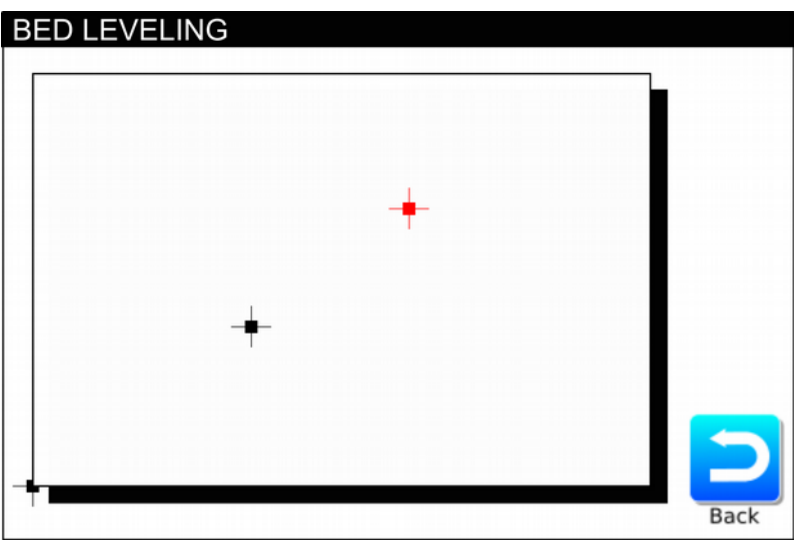

iop\_102030ForFinalCustomers\_V1-00.odt

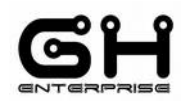

<span id="page-15-1"></span>IOP - 102030 SPEEDY BOARD - Setup **CONTROL:**

This part is described in a different document (iop\_102030setup\_V1-05)

#### <span id="page-15-0"></span>**INFO:**

In the INFO menu there are some information about the printer:

- a. Firmware version
- b. Serial Number
- c. Power-On time
- d. Printing time
- e. Filament used on Extruder 0
- f. Filament used on Extruder 1
- g. Parameter mode

Tap anywhere on the SPLASH to enter the information section

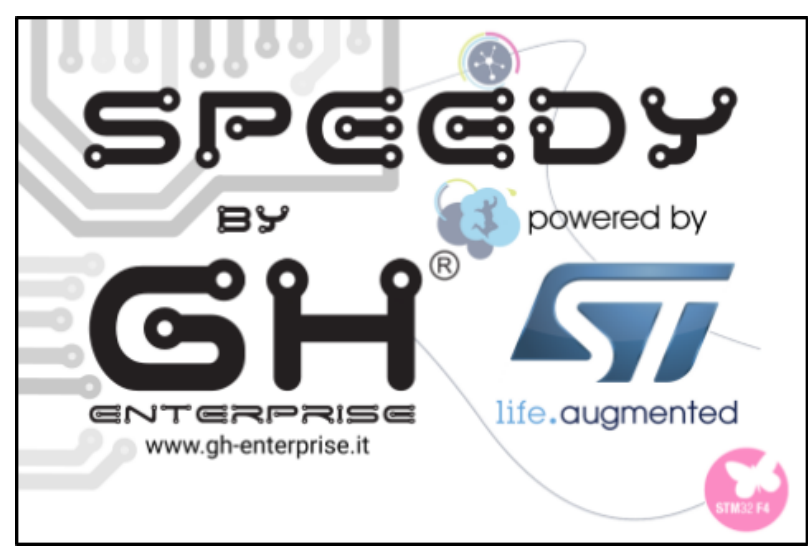

**If you tap "Restore Default Parameter" key, all parameters return as factory set-up.**

Firmware Version: GH ST V2-0-6a3 Serial Number: 1234567890 Power-On time: 120h 31m Printing time: 50h 2m Filament used on Extruder 0: 100.000m Filament used on Extruder 1: 0.0m Parameter mode: 1

**Restore Defult Parameter** 

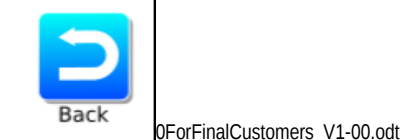

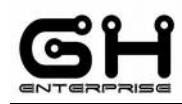

#### <span id="page-16-0"></span>*Wi-Fi*

*Wi-Fi version: V0-60-0*

In Menu, tap on "Wi-Fi" key.

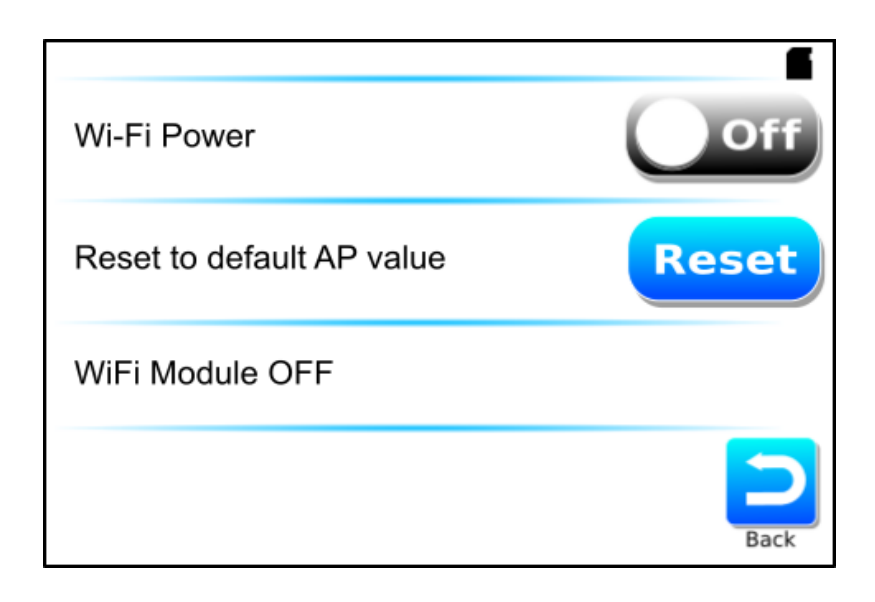

Tap "Off" key to start the Wi-Fi activation process.

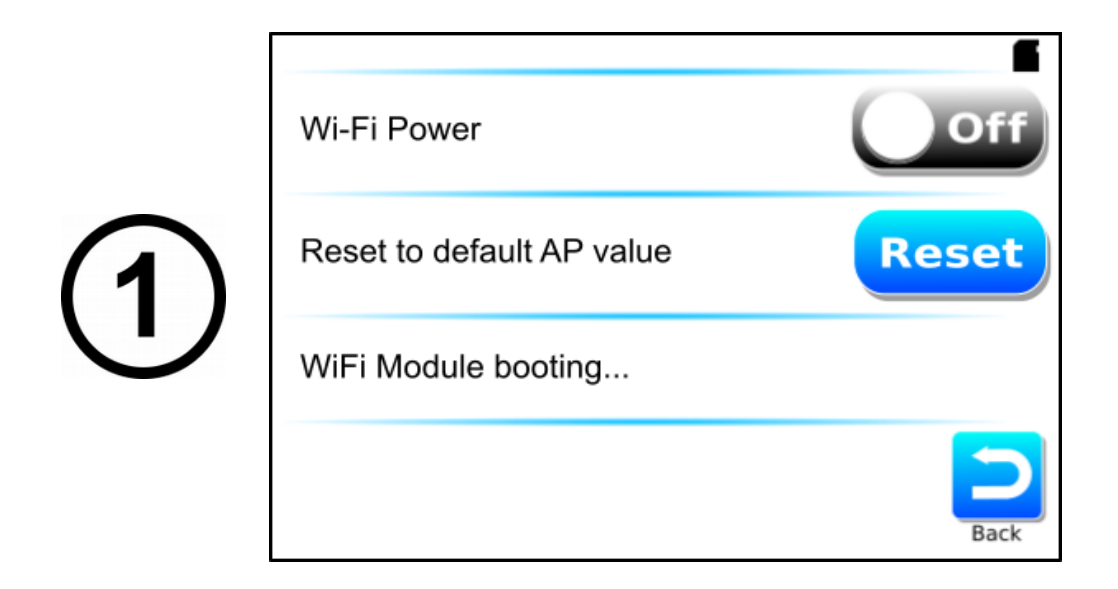

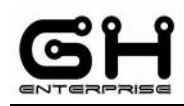

IOP - 102030 SPEEDY BOARD - Setup Wi-Fi Power Reset to default AP value **Reset** SSID scanning... Back Wi-Fi Power ot **Reset** Reset to default AP value Starting AP Mode... **Back** 

 **Wi-Fi enabled**

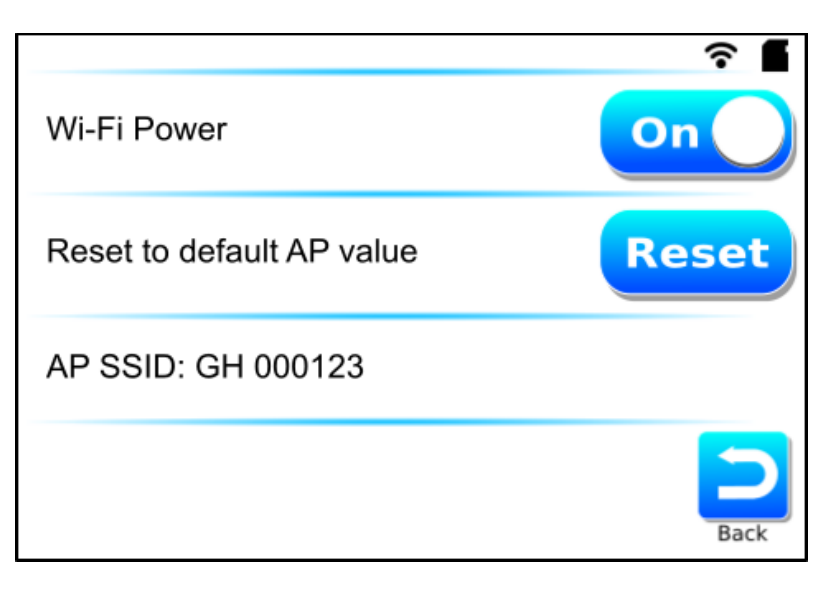

iop\_102030ForFinalCustomers\_V1-00.odt

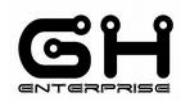

#### <span id="page-18-0"></span>**ACCESS POINT**

#### **CONNECT THE PRINTER TO YOUR DEVICE (I-phone, Android Phone, Tablet, PC, Mac book...)**

To connect your device to the printer, open the wireless Connection with the same SSID found in Wi-Fi screen on the touch screen display.

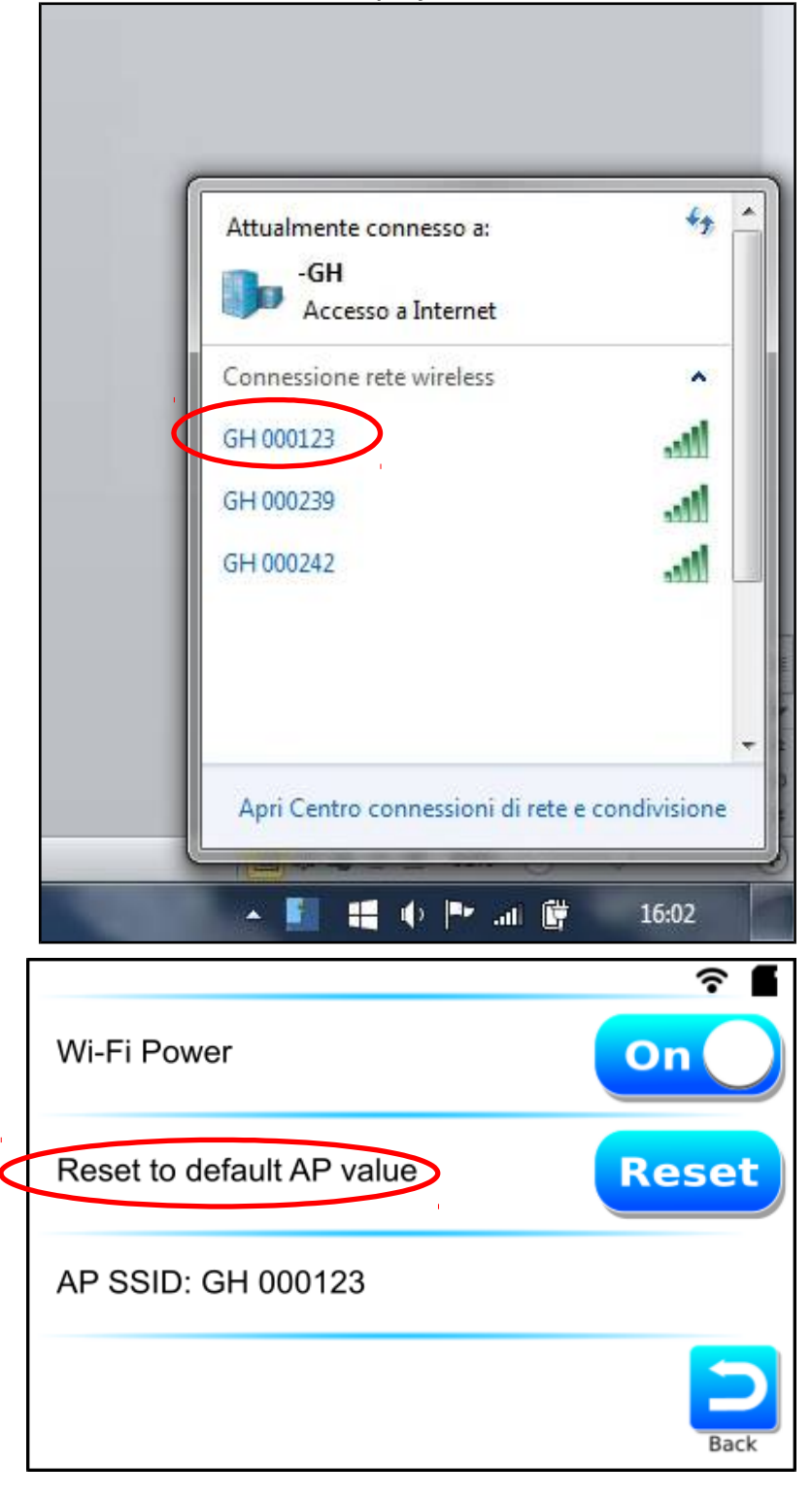

iop\_102030ForFinalCustomers\_V1-00.odt

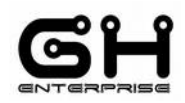

The default password to connect to the printer is the Serial Number of the SPEEDY board. You can find it in the "INFO" menu.

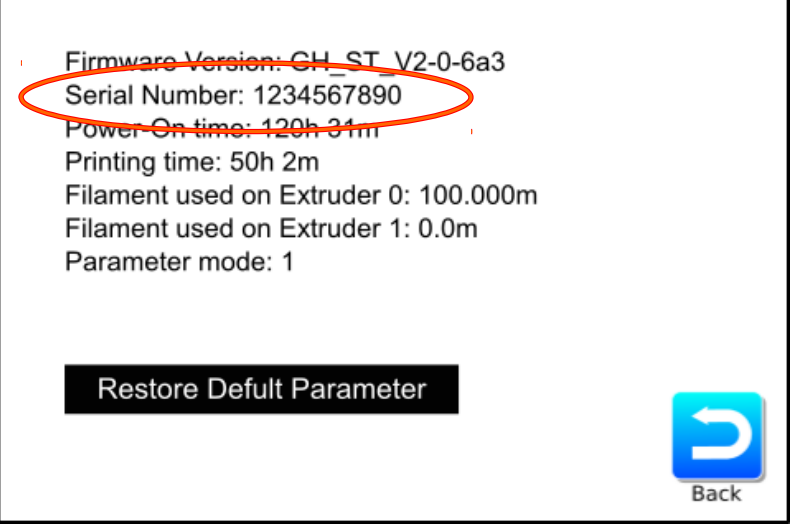

When your device is connected to the SPEEDY board, the printer page will be automatically loaded:

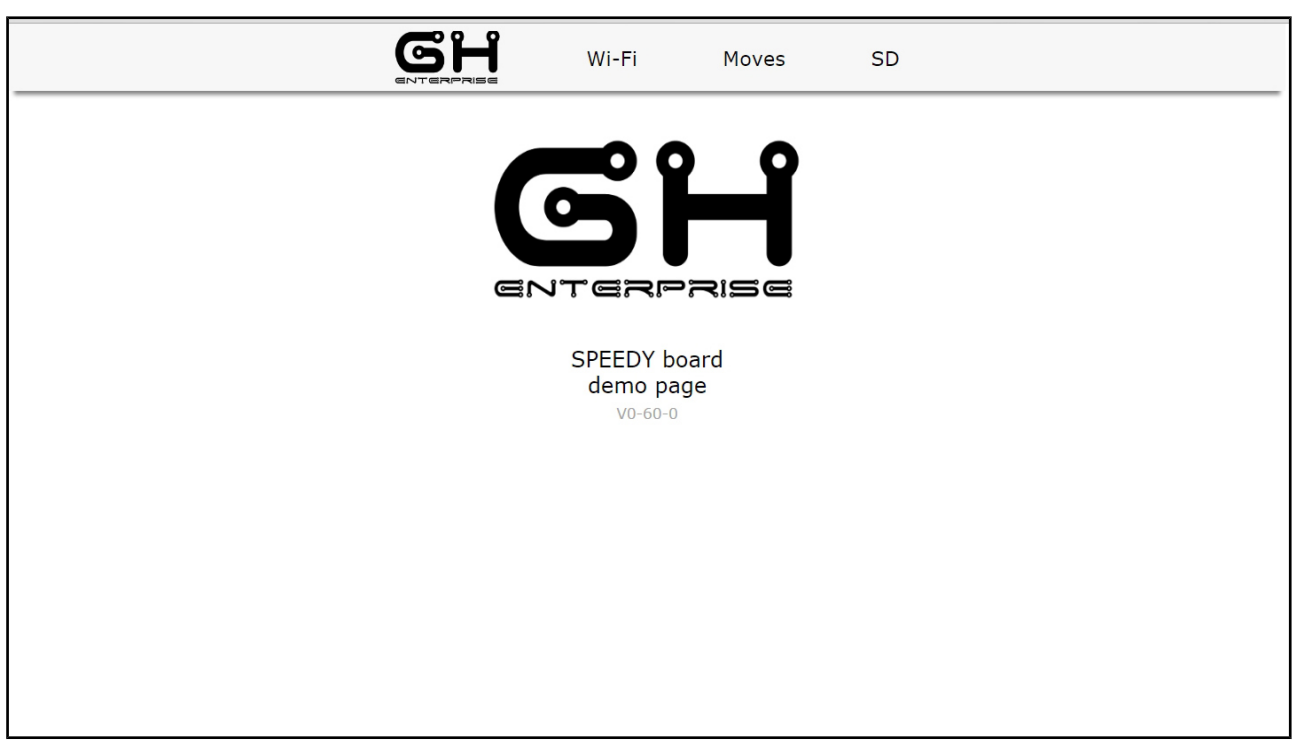

iop\_102030ForFinalCustomers\_V1-00.odt

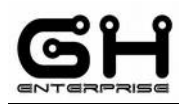

#### <span id="page-20-0"></span>**ATTENTION**

**If the page doesn't open automatically, open your browser and digit in the search space:**

# **192.168.1.1**

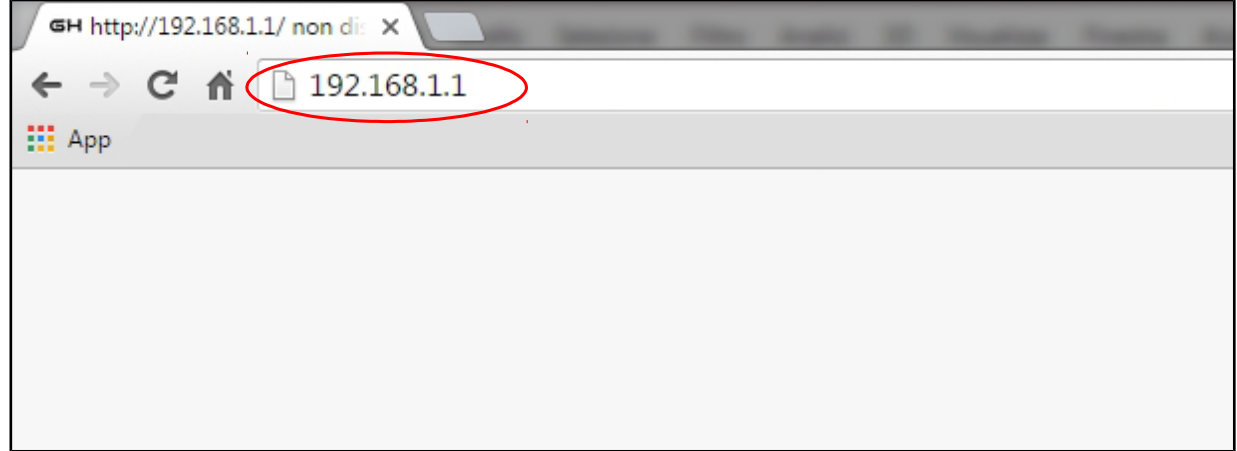

Tap "ENTER" or "SEARCH" to open the printer page.

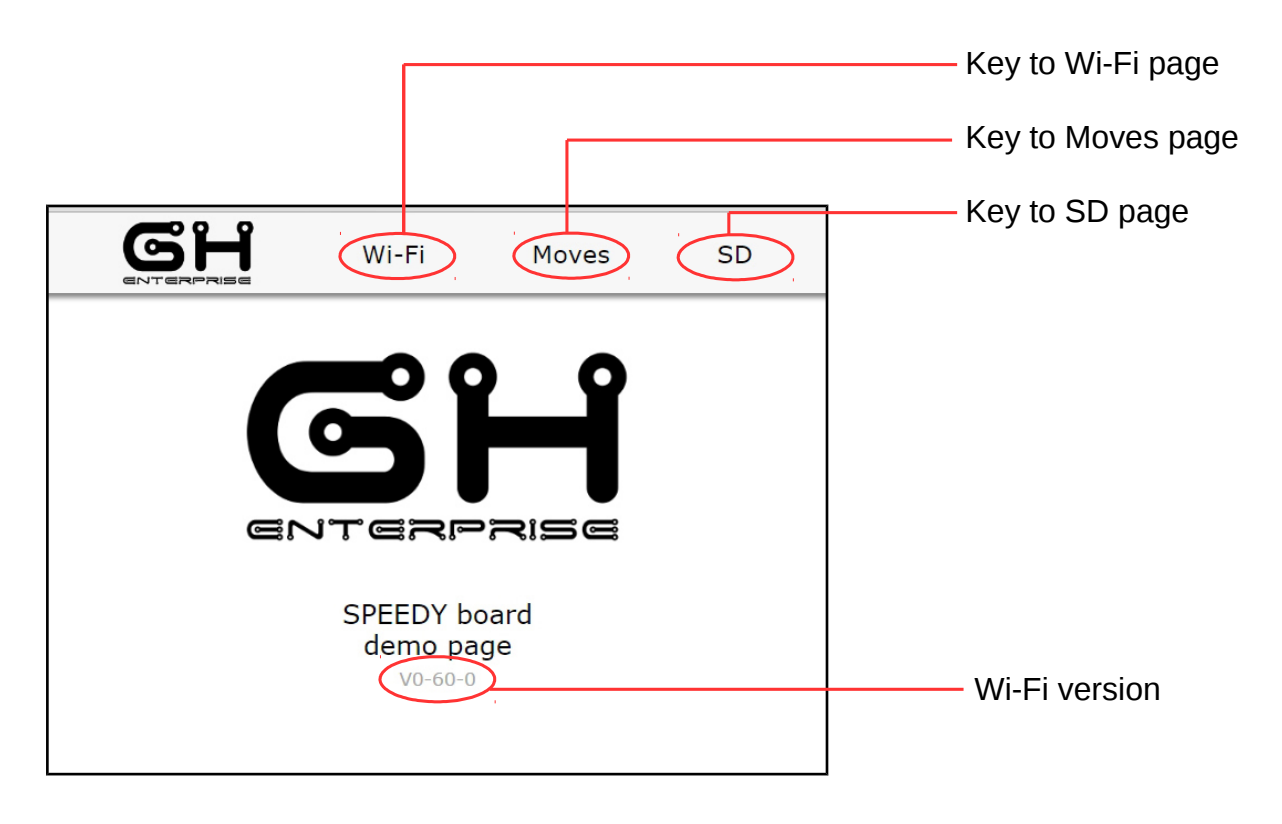

**This document is intended for internal and/or confidential use. Its copying or distribution must be authorized by GH ENTERPRISE. It is NOT permitted to distribute it to any customer or use it for marketing information purpose.**

#### <span id="page-21-0"></span>**Wi-Fi page**

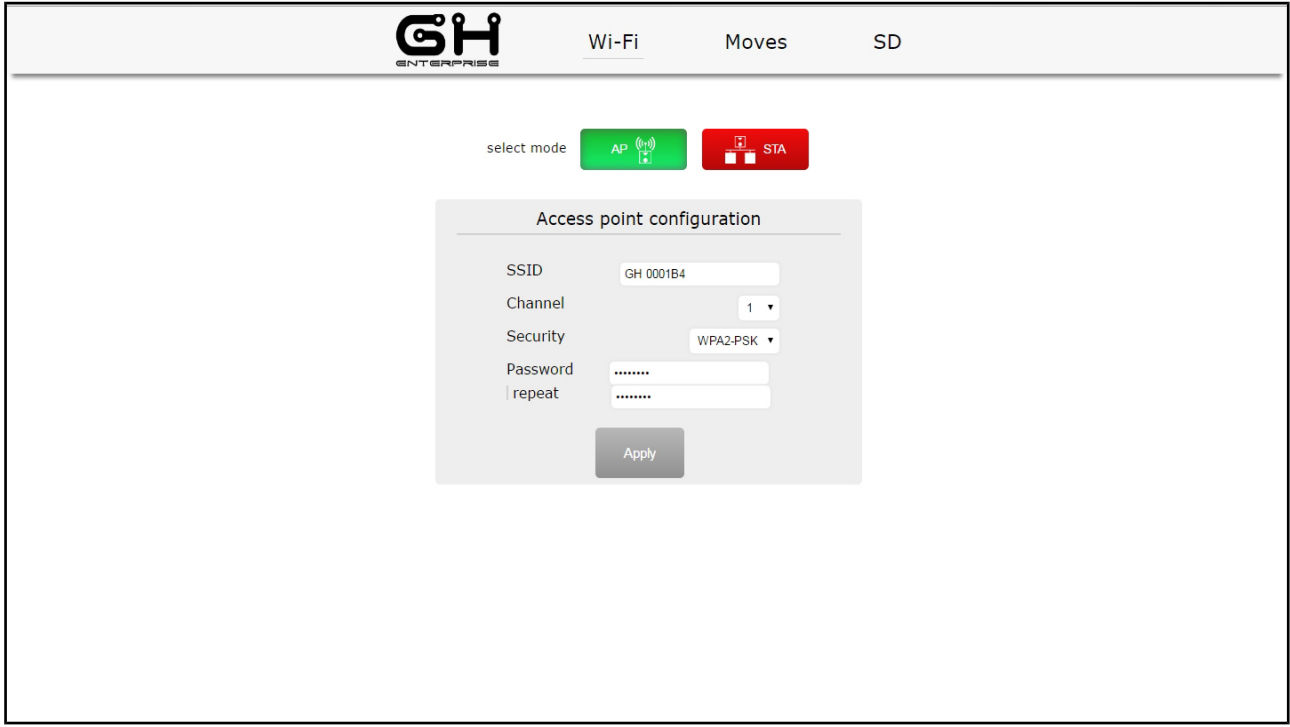

In this page you can configure Wi-Fi Access Point or Station Mode.

You can change SSID, Password, Channel, Security and with the Apply Key you can save changes, active once released and returned from the internet.

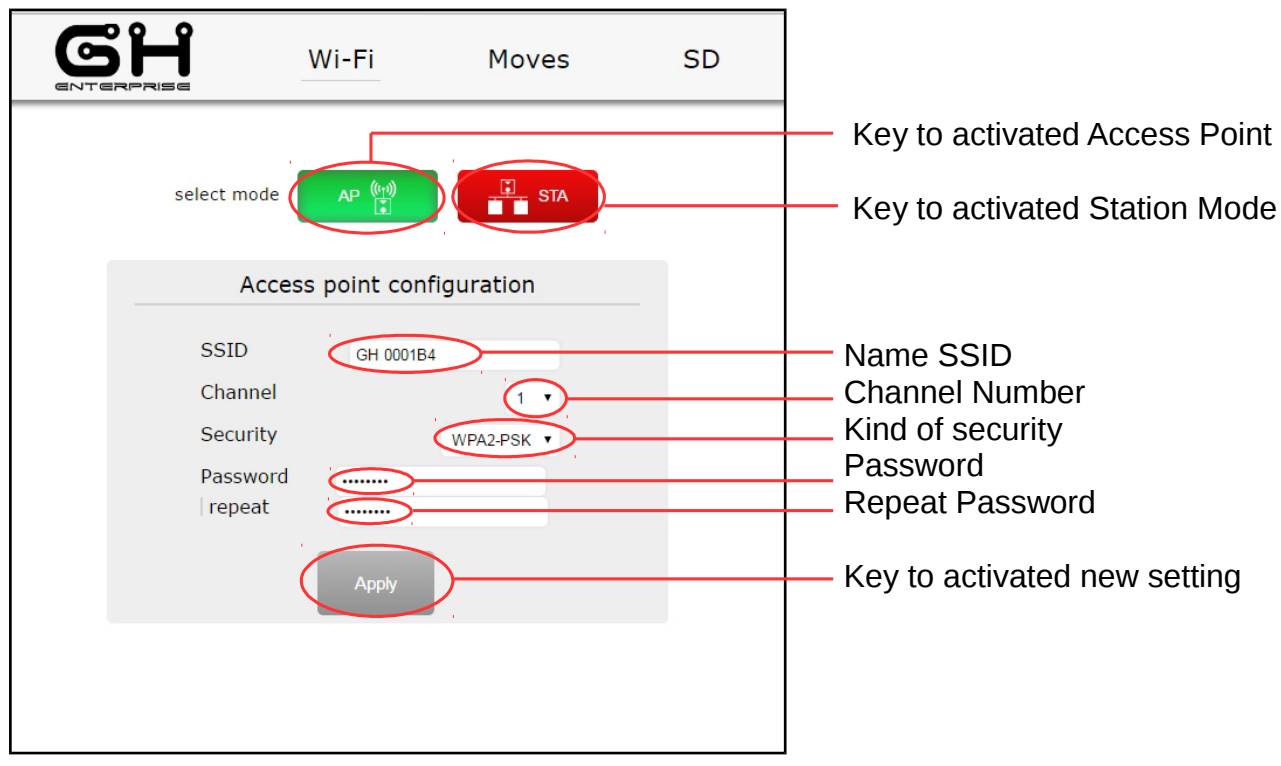

iop\_102030ForFinalCustomers\_V1-00.odt

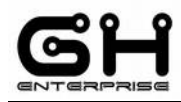

#### <span id="page-22-0"></span>**Change parameter procedure**

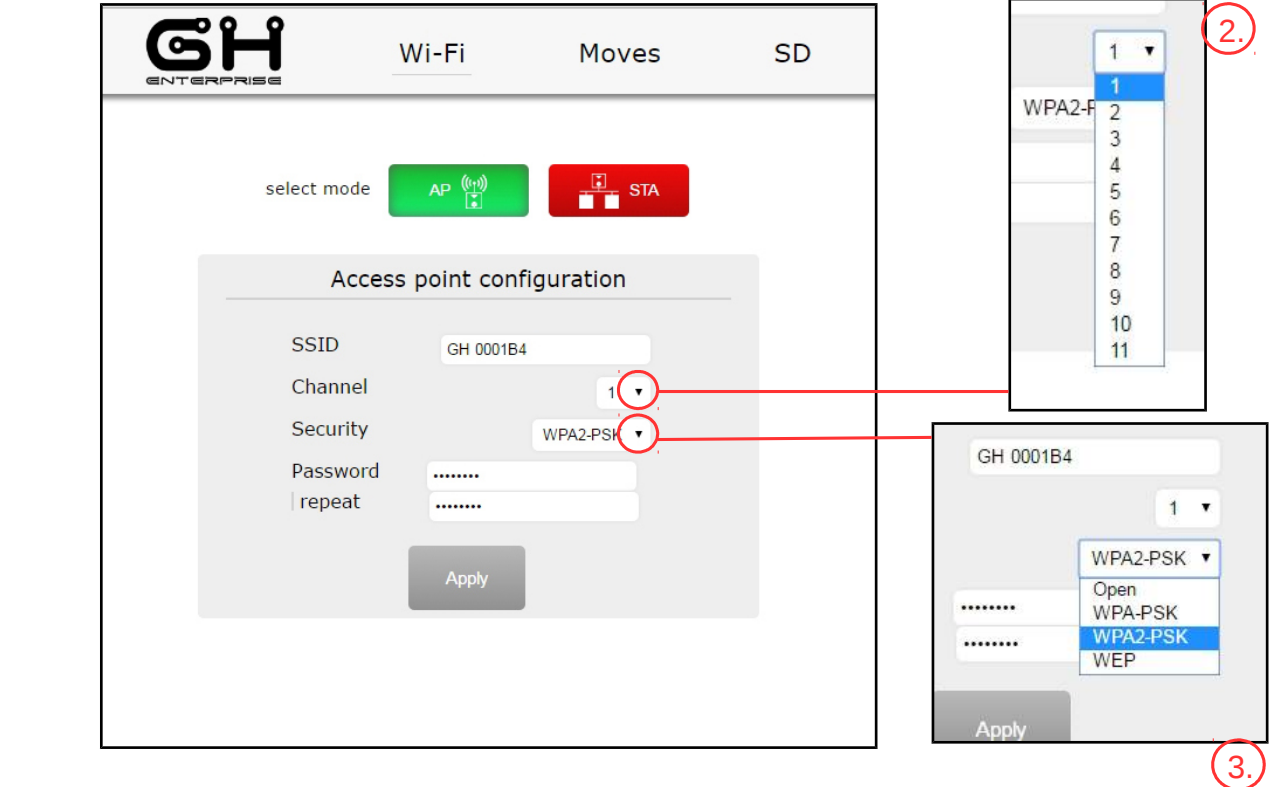

- 1. **change SSID** digit in SSID box new SSID name.
- 2. **change CHANNEL** choose new number, tap on down arrow
- 3. **change SECURITY** choose new type, tap on down arrow
- 4. **change PASSWORD** digit new password in password box and repeat it in repeat box.
- 5. **tap Apply key**

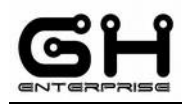

6. **wait the end of the countdown...**

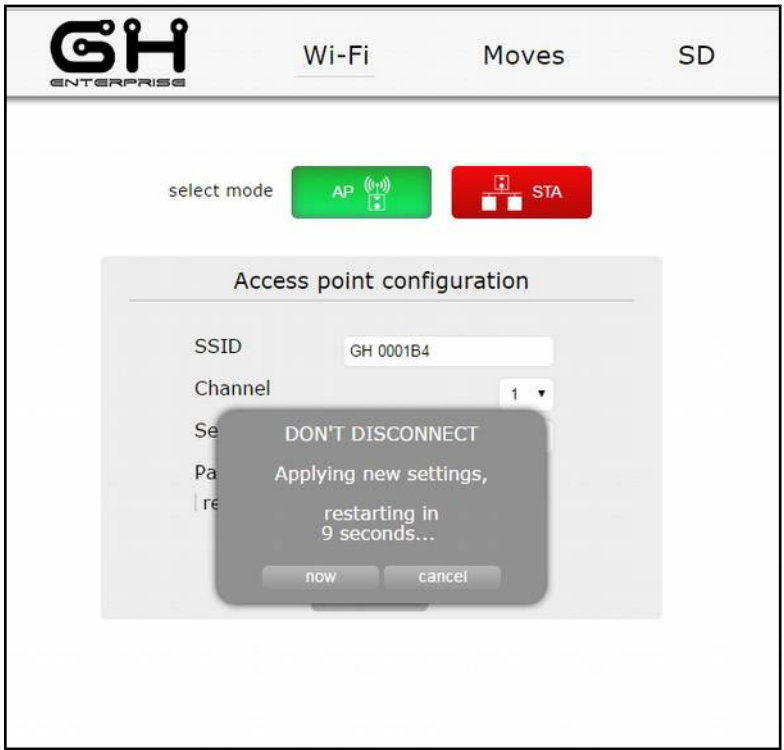

 **until it appears**

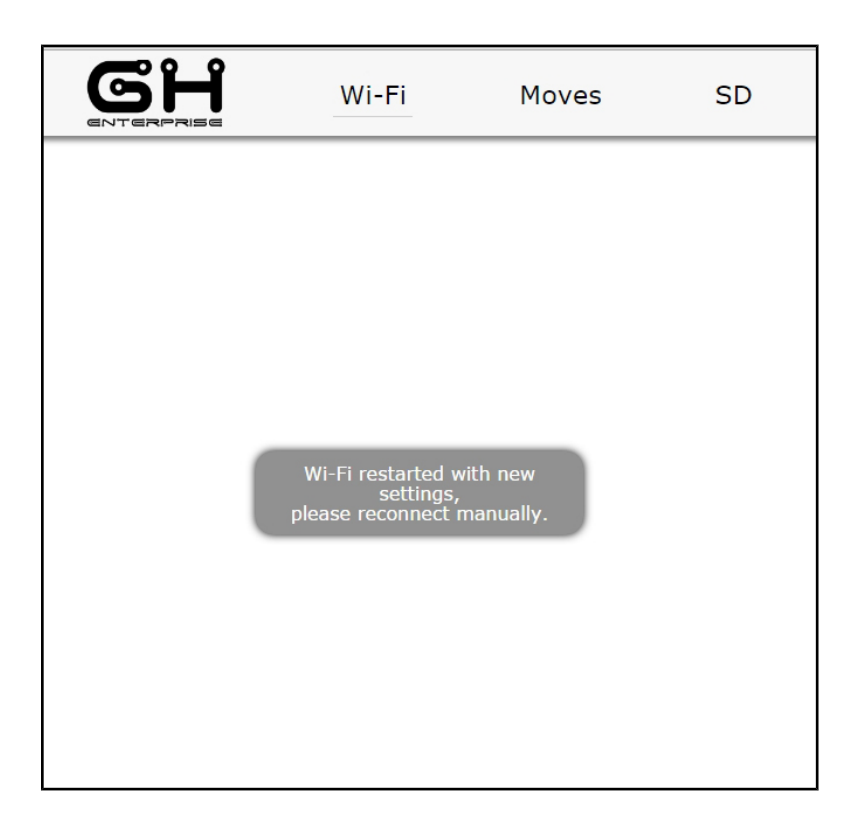

7. now see page 19 to reconnected manually with new parameter

iop\_102030ForFinalCustomers\_V1-00.odt

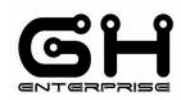

#### <span id="page-24-0"></span>**STATION MODE PROCEDURE**

To the Wi-Fi page tap "STA" key for activate the Station Mode.

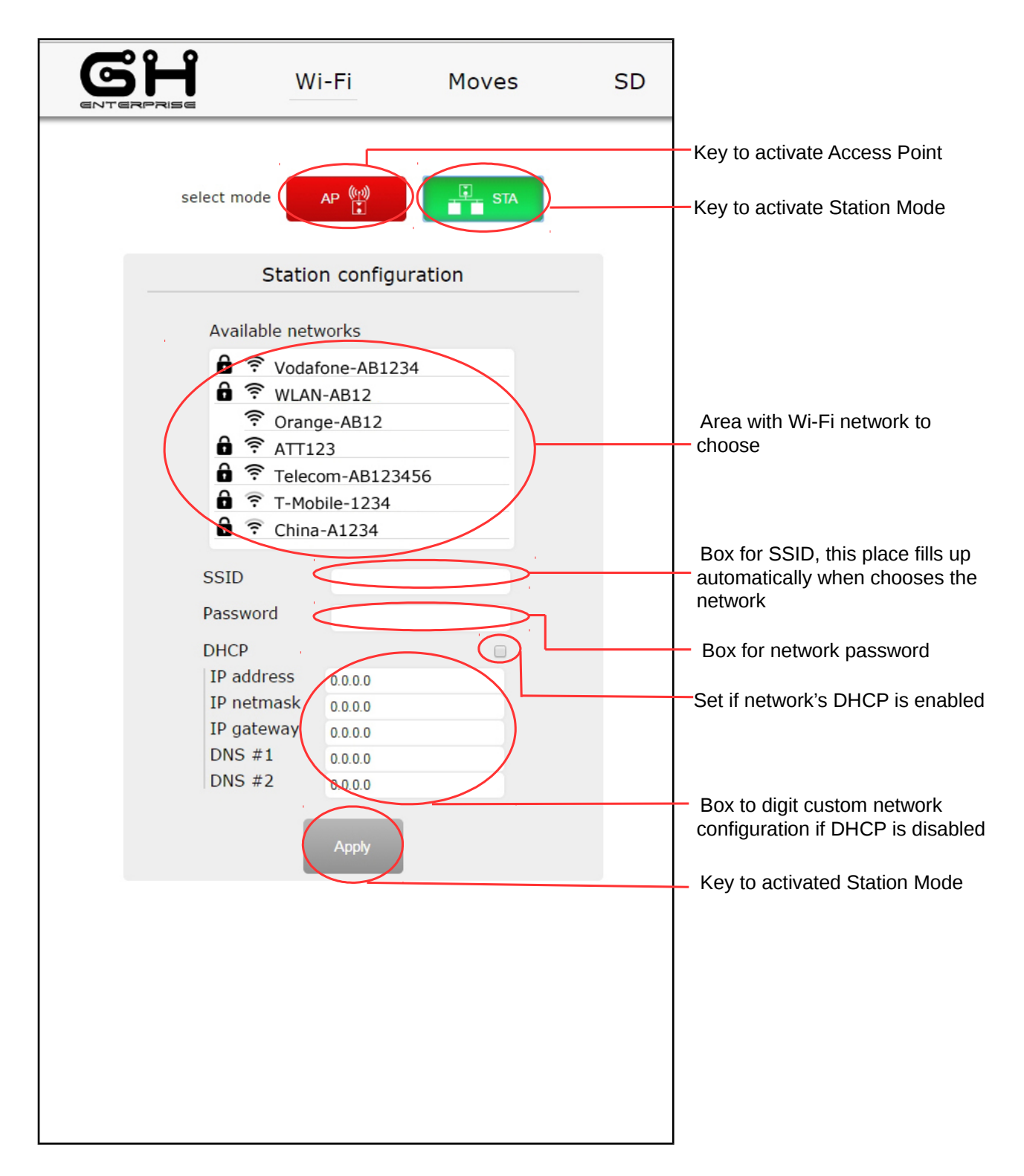

iop\_102030ForFinalCustomers\_V1-00.odt

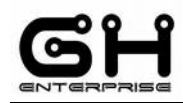

1. **select the Wi-Fi network to connect, and write its password**

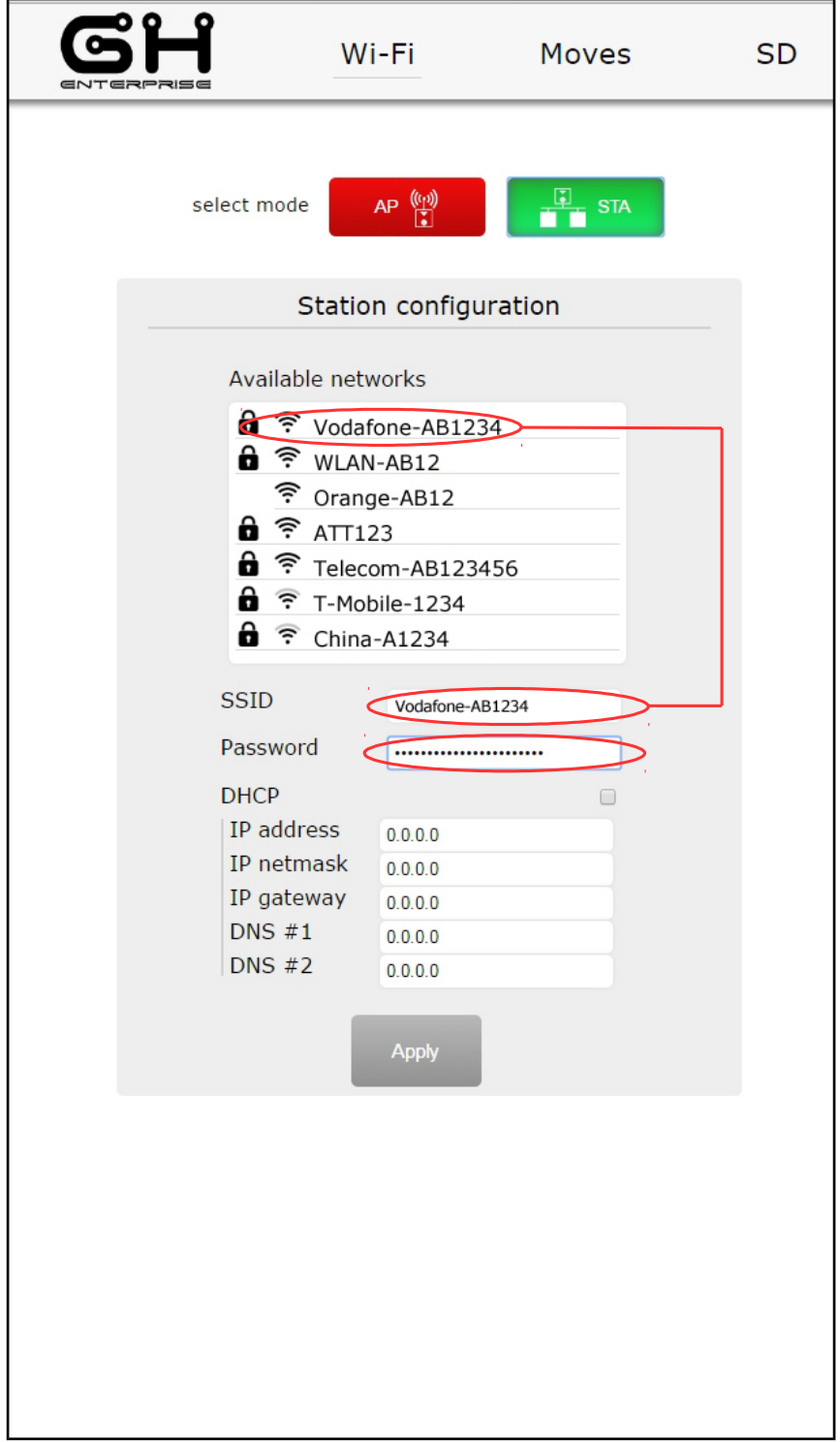

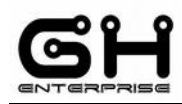

2. **Select automatic DHCP or digit custom DHCP, and tap on Apply key**

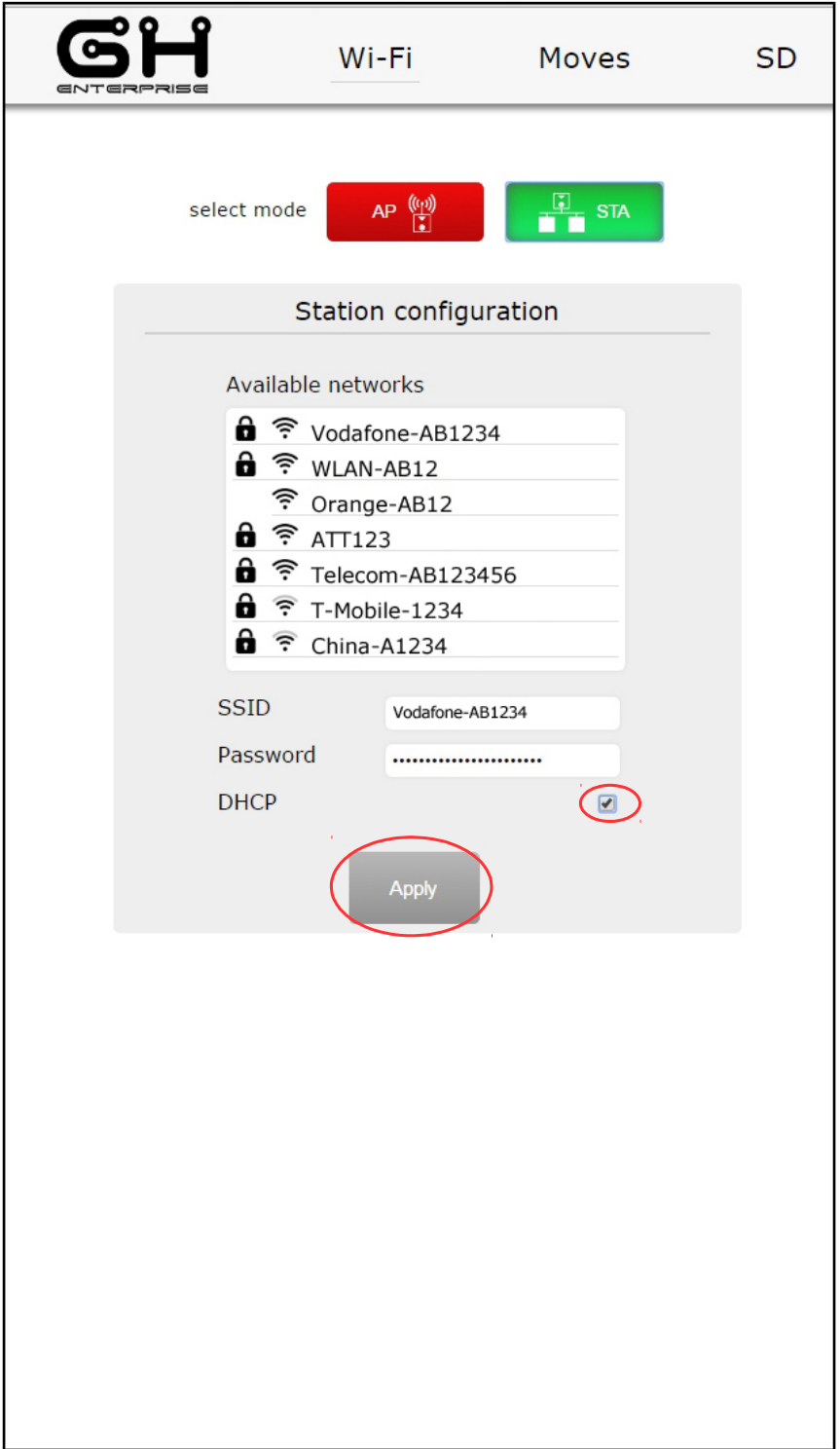

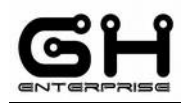

3. **wait the end of the countdown...**

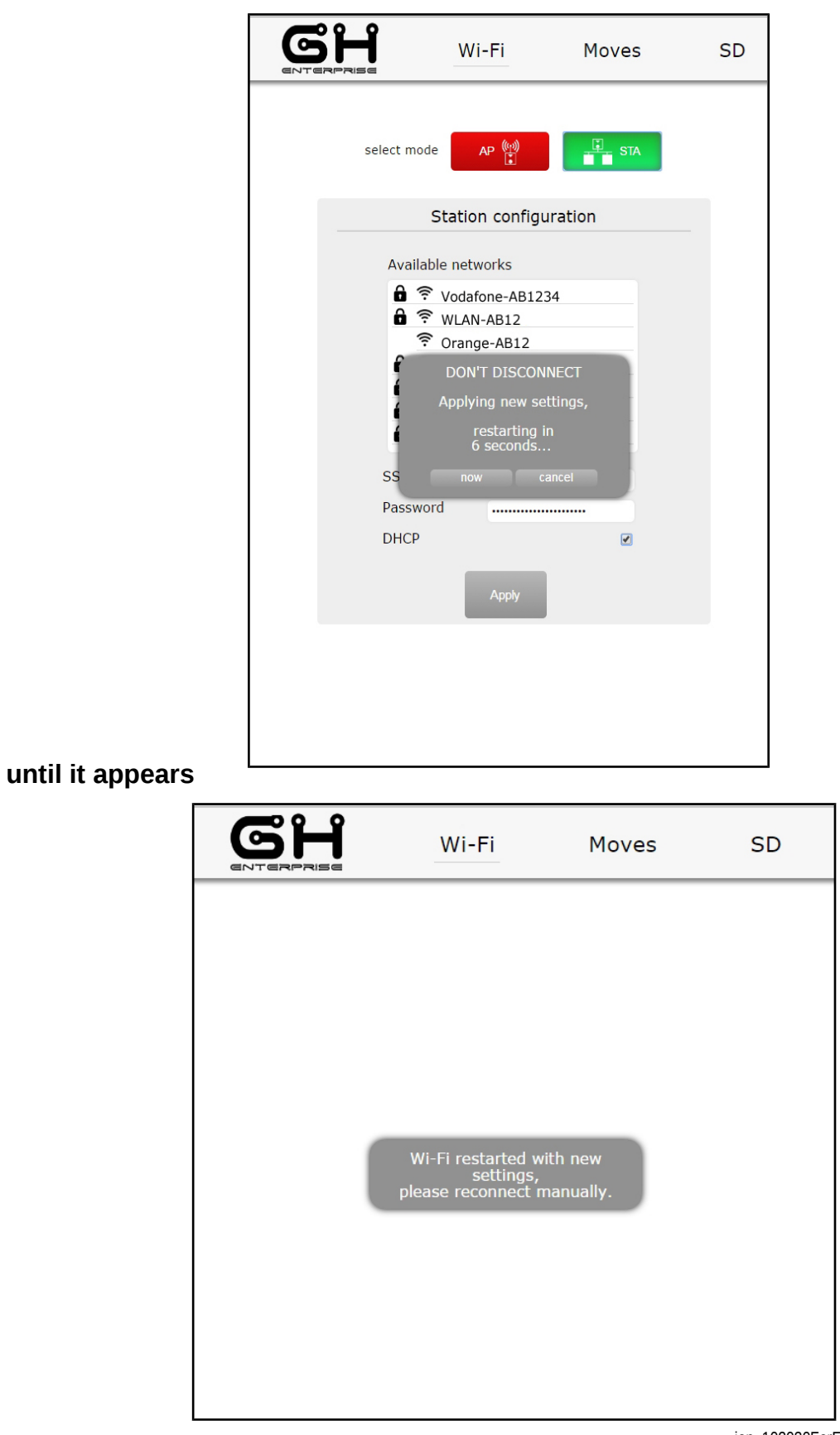

iop\_102030ForFinalCustomers\_V1-00.odt

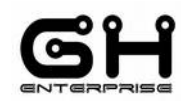

- **4. close your browser**
- **5. connect your device to same Wi-Fi SSID for the printer**
- **6. open your browser**
- **7. digit in search space the IP address present on the printer touch screen's Wi-Fi menu**

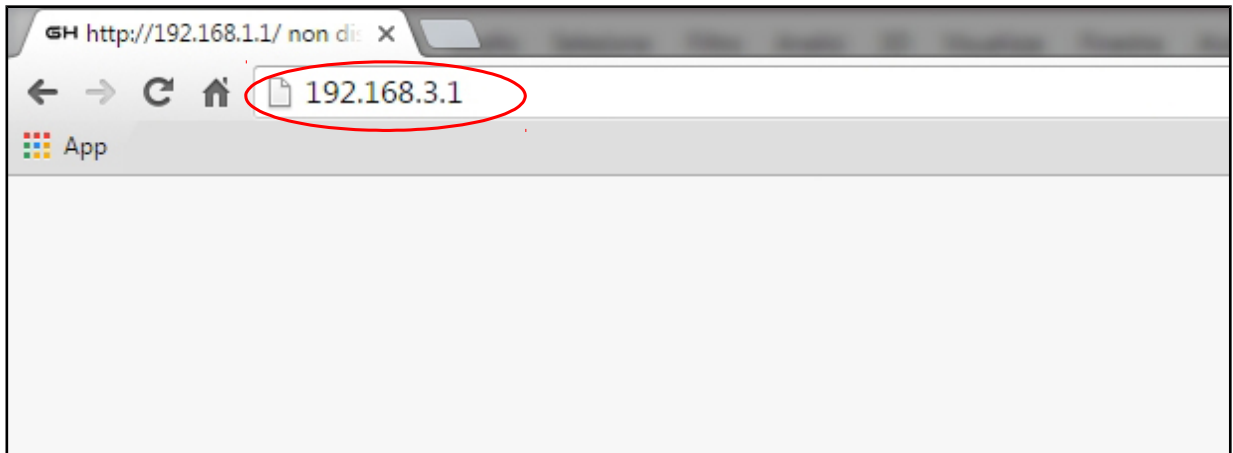

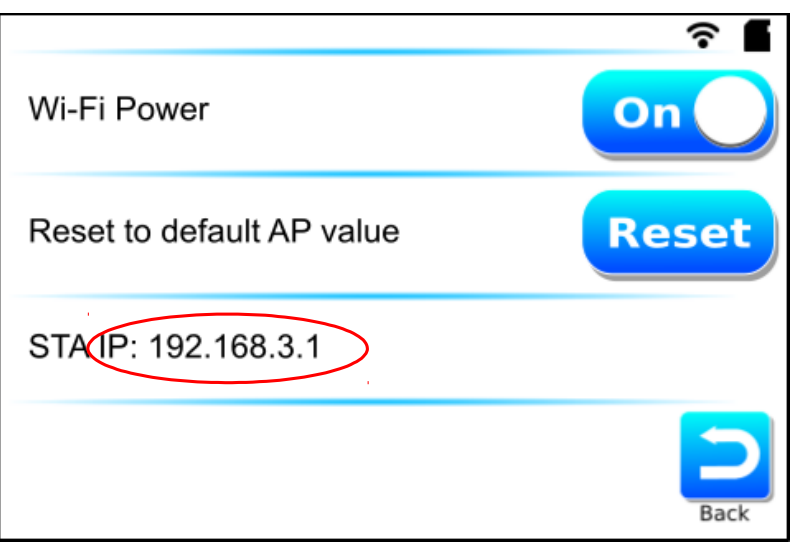

the printer page will be automatically loaded

**This document is intended for internal and/or confidential use. Its copying or distribution must be authorized by GH ENTERPRISE. It is NOT permitted to distribute it to any customer or use it for marketing information purpose.**

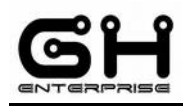

#### <span id="page-29-0"></span>**MOVE PAGE**

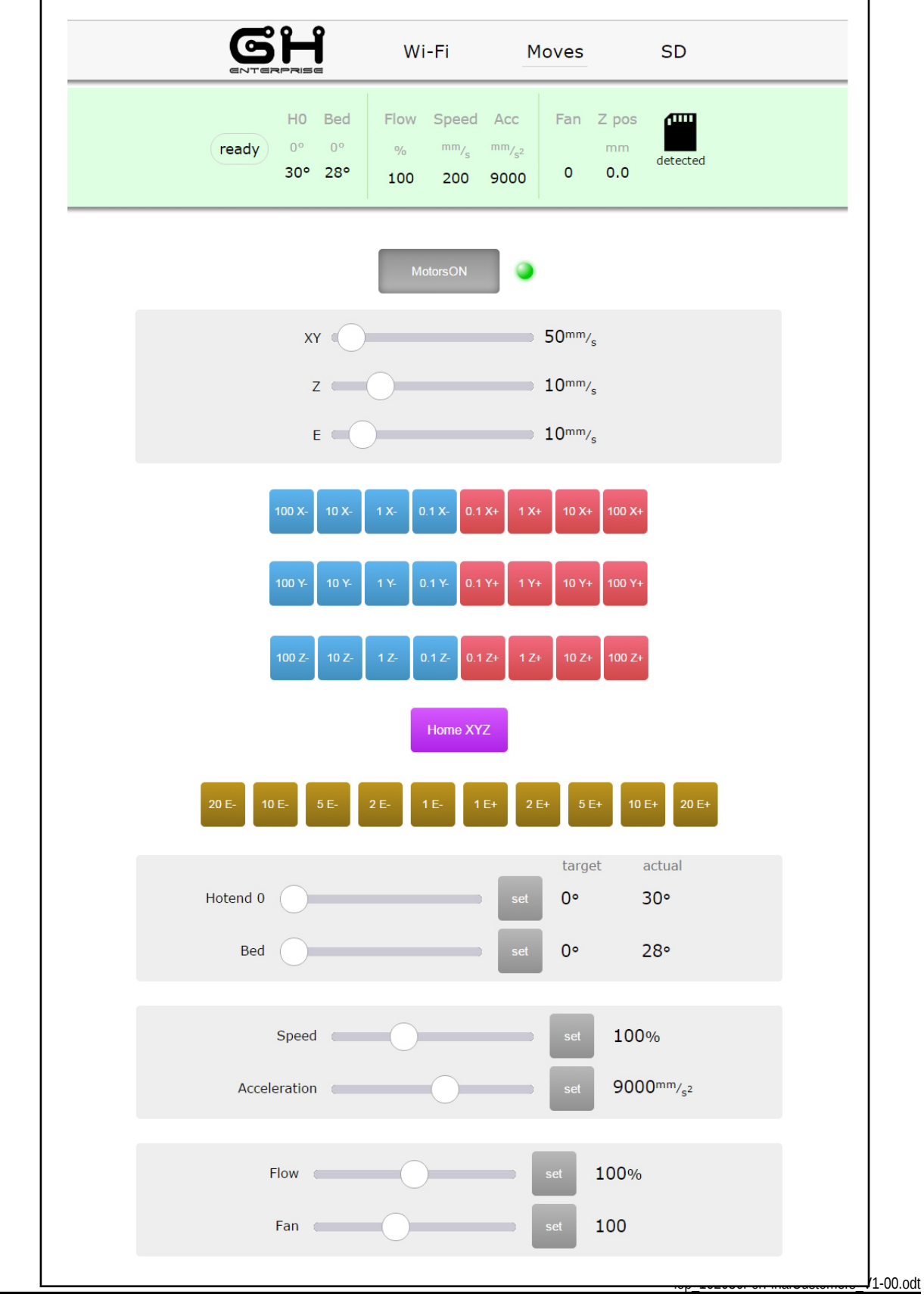

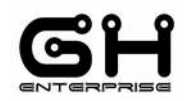

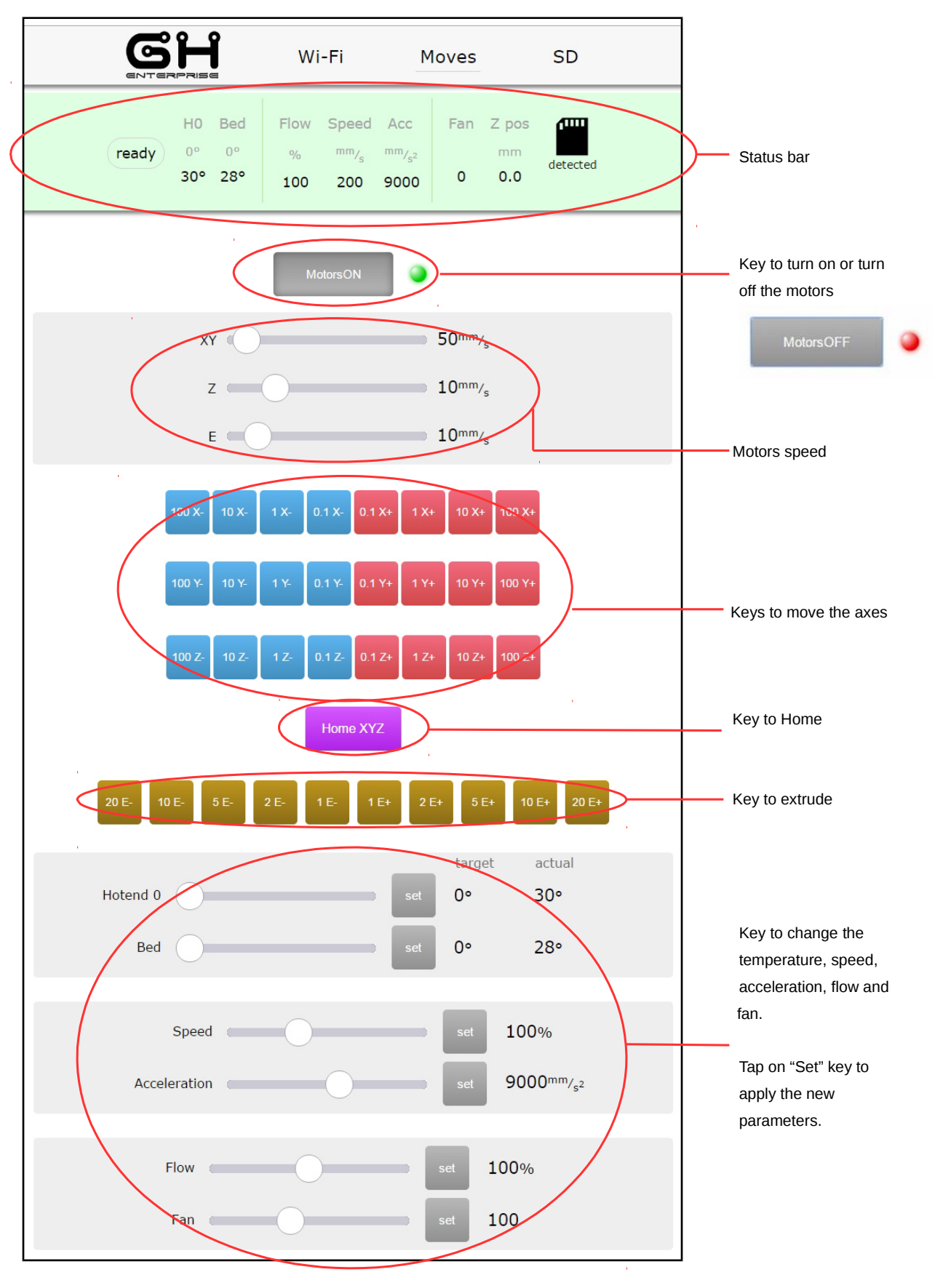

iop\_102030ForFinalCustomers\_V1-00.odt

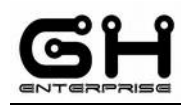

#### <span id="page-31-0"></span>**STATUS BAR**

At the top of the SD Page and in Move Page, there is the Status bar, in this place it is indicated the printer status:

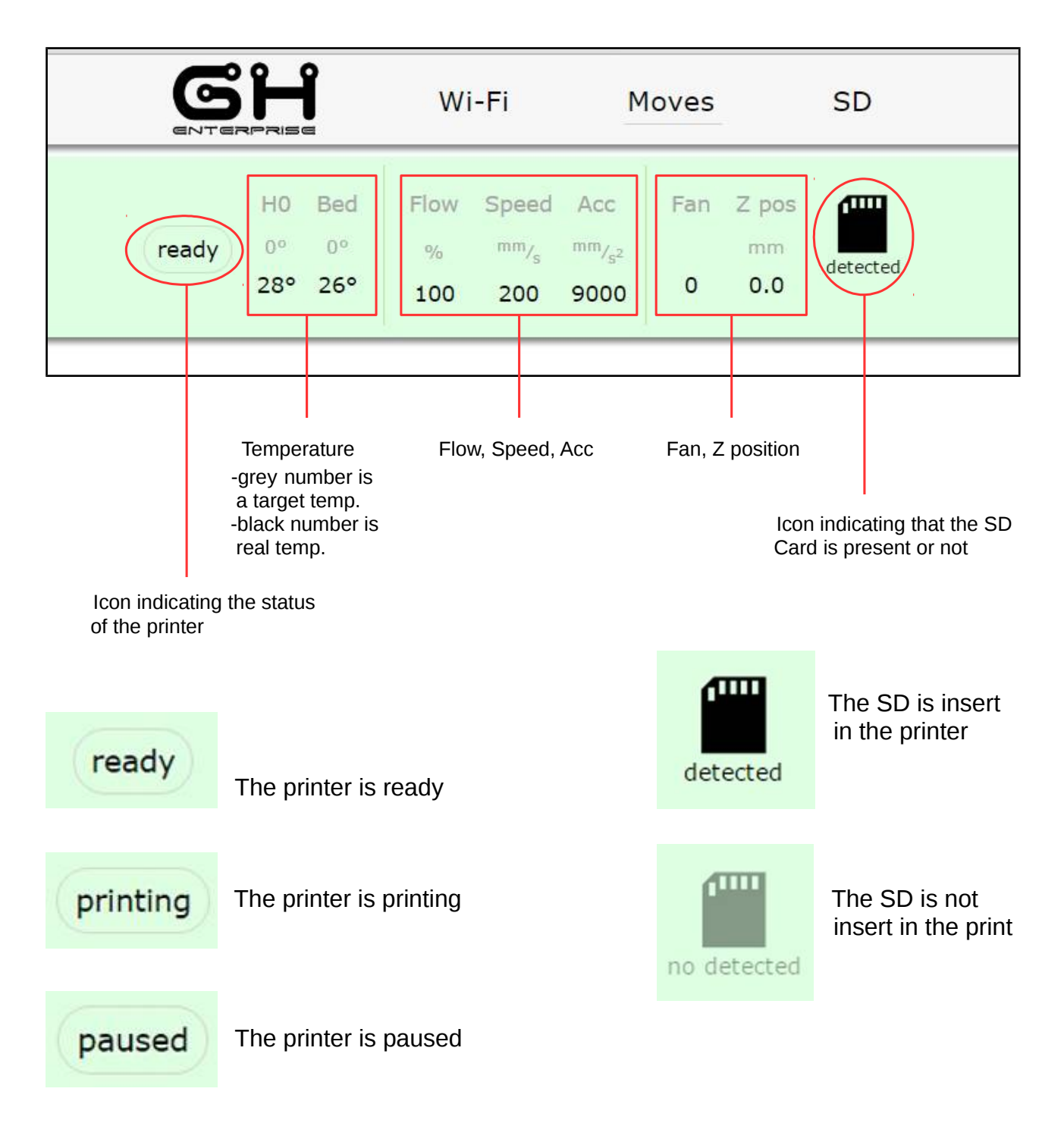

iop\_102030ForFinalCustomers\_V1-00.odt

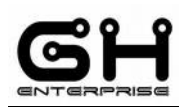

#### <span id="page-32-0"></span>**SD PAGE**

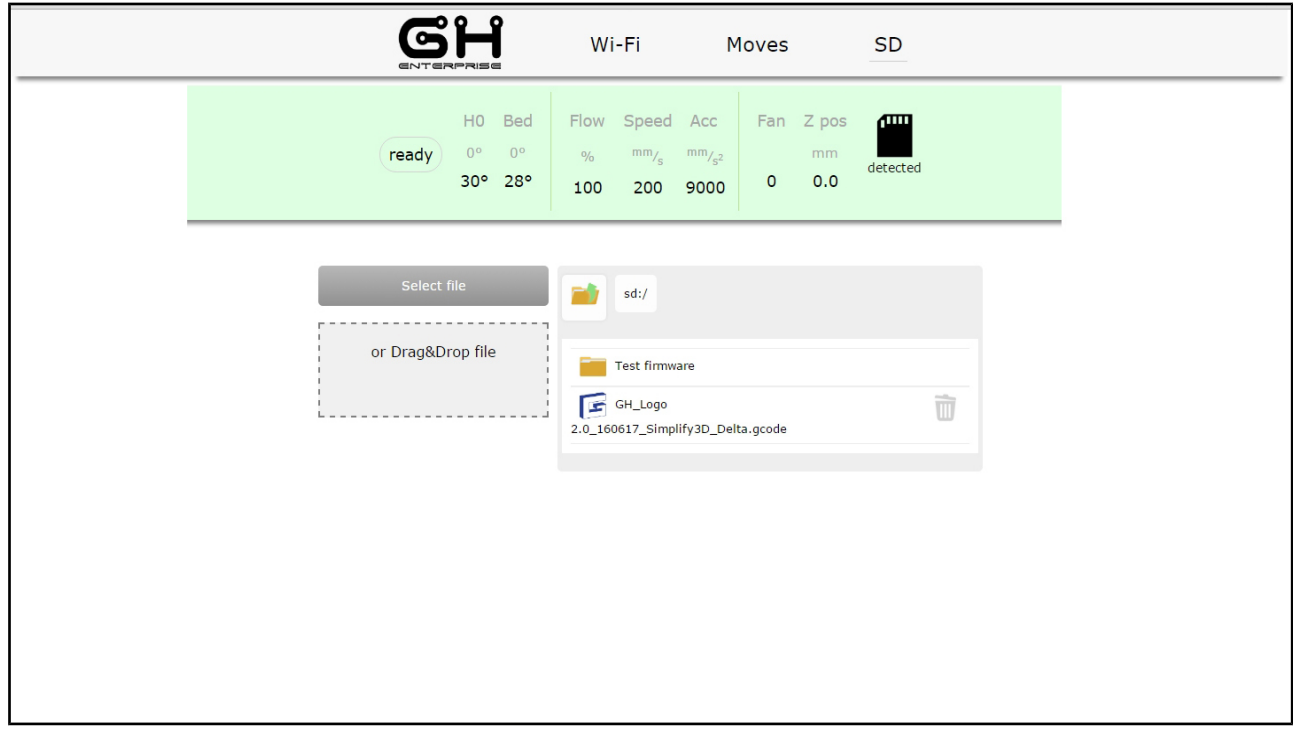

In SD page you can control the files saved in SD memory:

- You can **START A PRINTING JOB**;
- You can **UPLOAD A FILE**;
- You can **DELETE A FILE**.

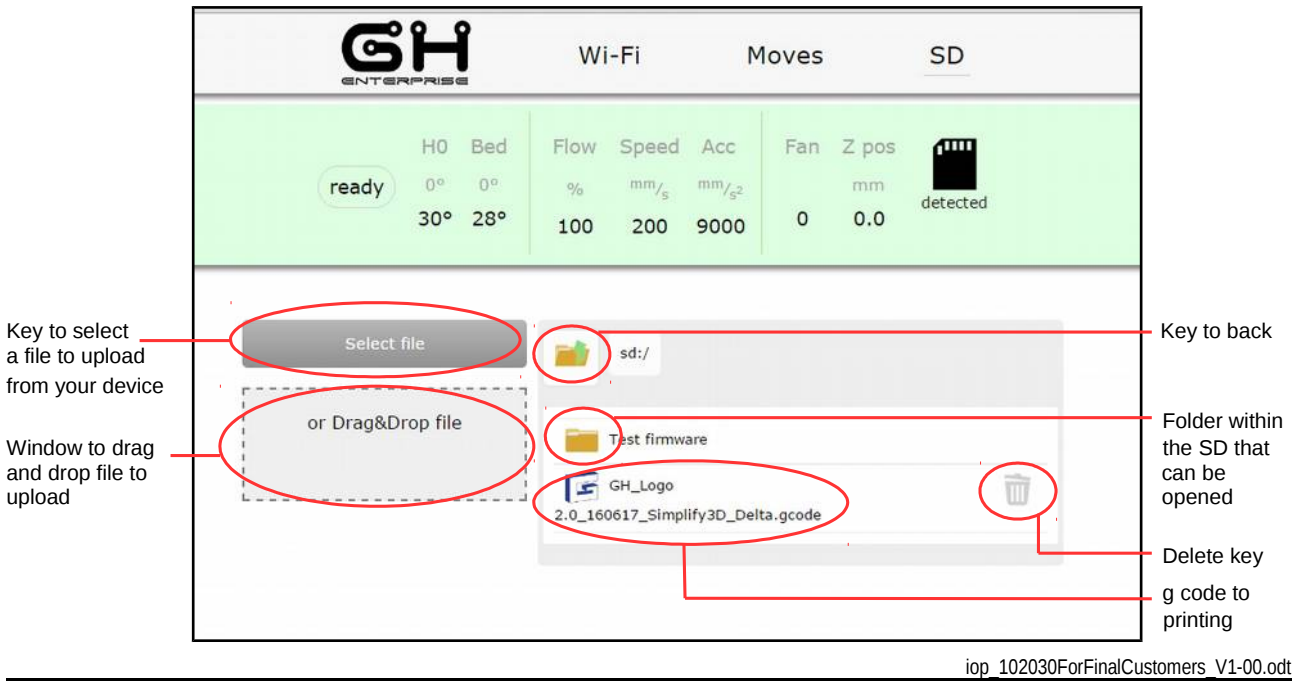

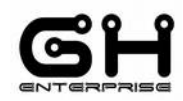

#### <span id="page-33-0"></span>**PRINTING PROCEDURE**

#### 1. **Tap on the g code**

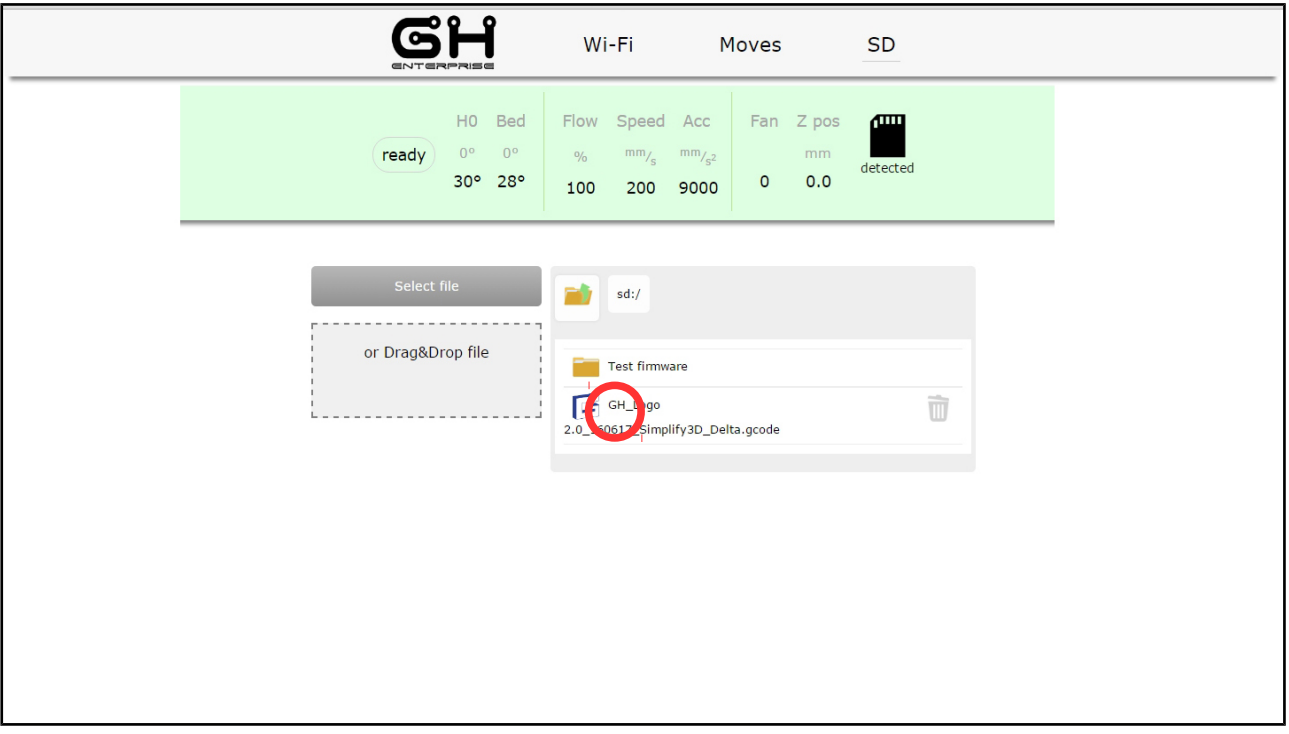

# 2. **So appears the screen with a print key**

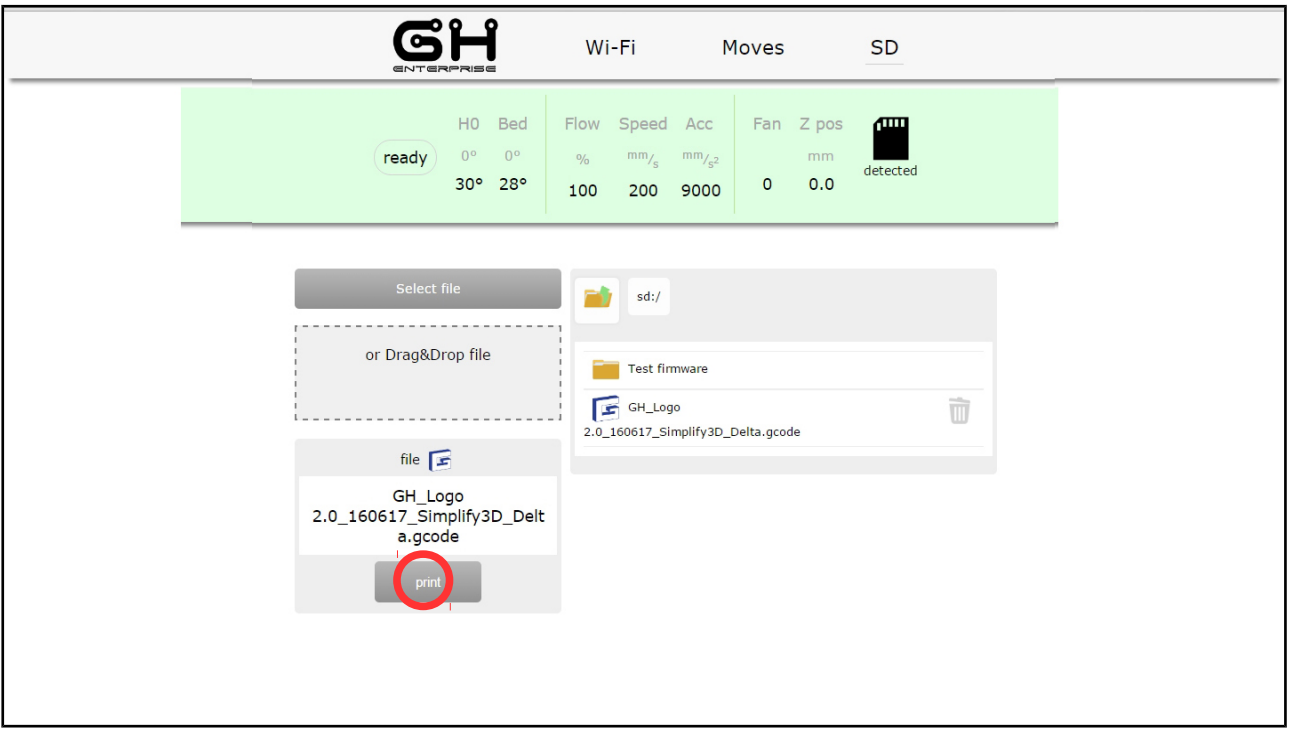

iop\_102030ForFinalCustomers\_V1-00.odt

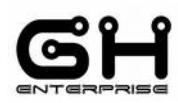

#### 3. **Tap on Print key to start printing**

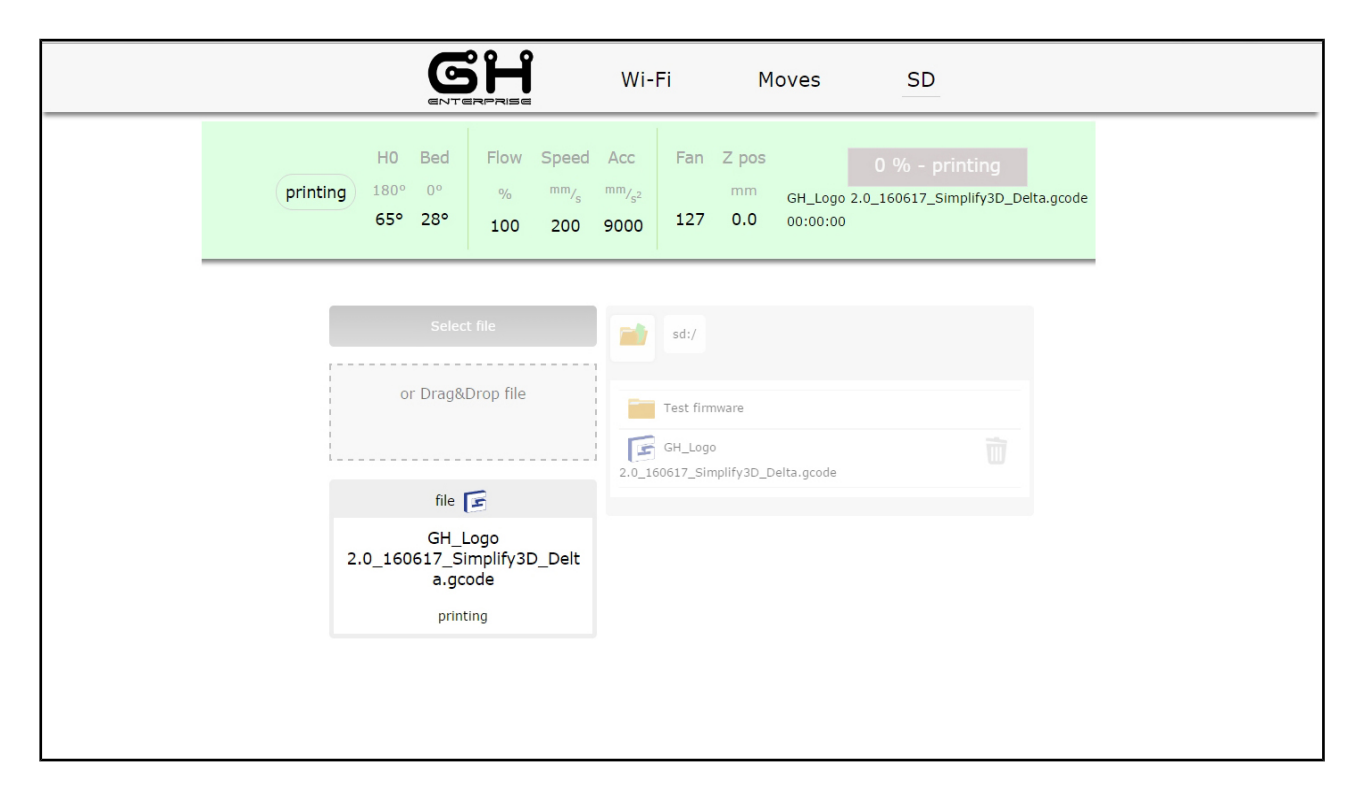

#### **In printing status:**

In SD Page:

- Can't upload or print a new g code file, so the SD part is locked
- Temperature target number on the status bar showing print temperature

In Move Page:

- The moving axes keys are locked
- Can use only slicing button to change print parameter

#### In Status Bar

- Instead of "ready", "printing" appears
- Instead of "SD" icon appears a **green bar** indicating the percentage of the printing

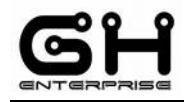

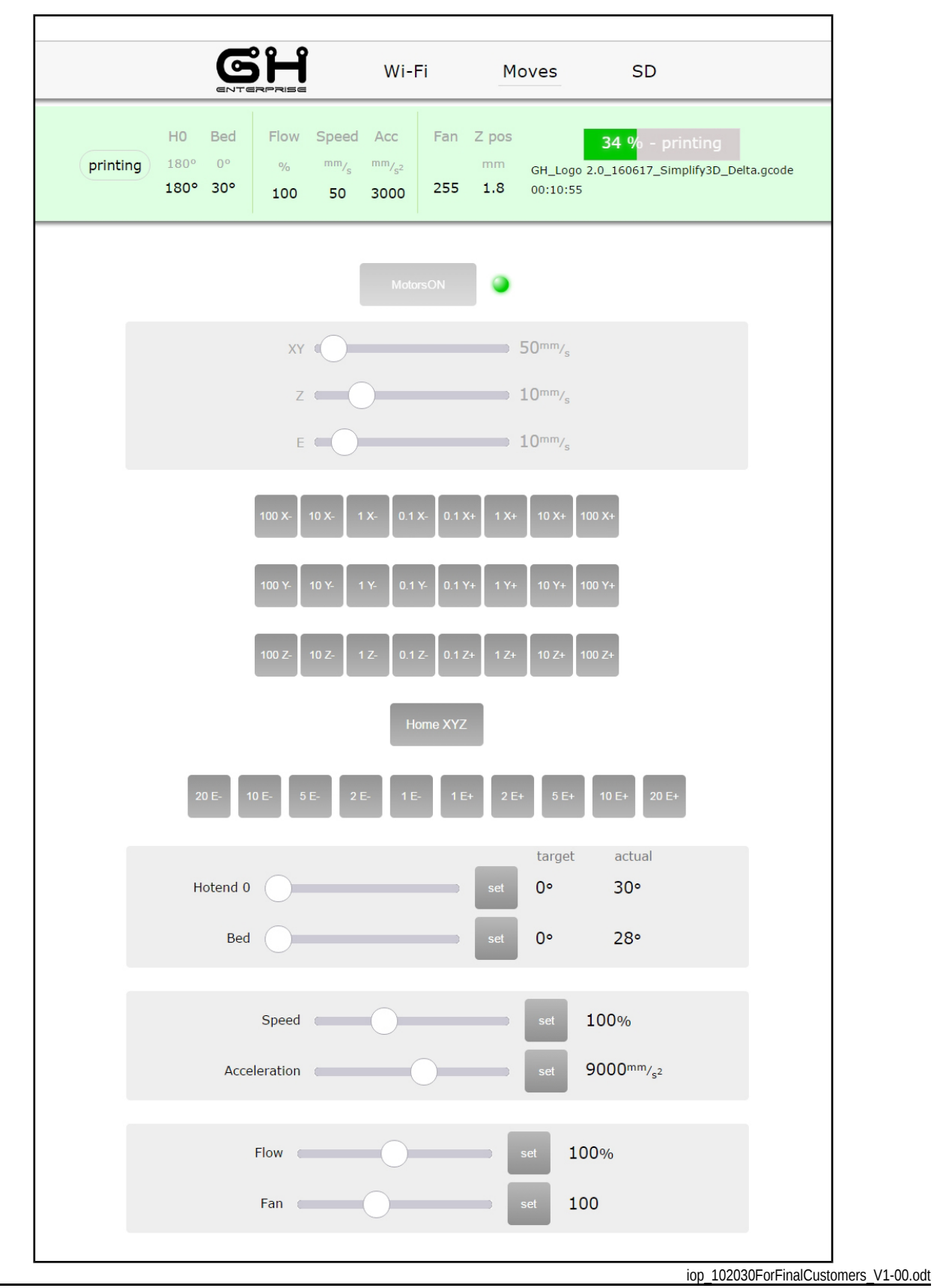

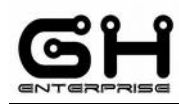

#### <span id="page-36-0"></span>**ATTENTION**

#### **You can't pause or stop the printing job from Wi-Fi**

If you pause the printing from the touch screen, in the status bar on Wi-Fi page the green bar change in a **yellow bar** and printing icon change in paused icon.

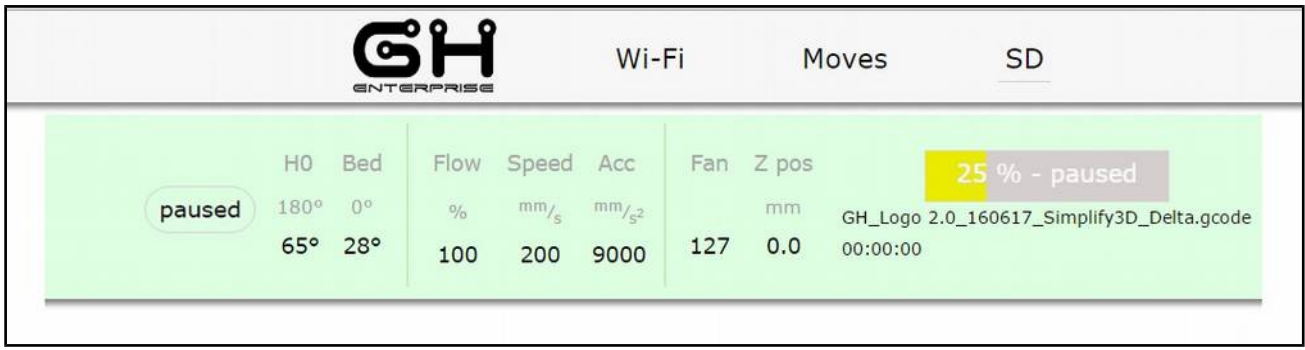

**For restart or starting new printing job you must use the touch screen**

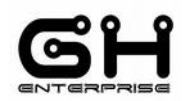

<span id="page-37-1"></span>IOP - 102030 SPEEDY BOARD - Setup **UPLOAD FILE**

You can upload a file via Wi-Fi which is then saved to the SD card

#### <span id="page-37-0"></span>**ATTENTION**

#### **You can load only ".g code" file, other file types aren't supported and this message appears.**

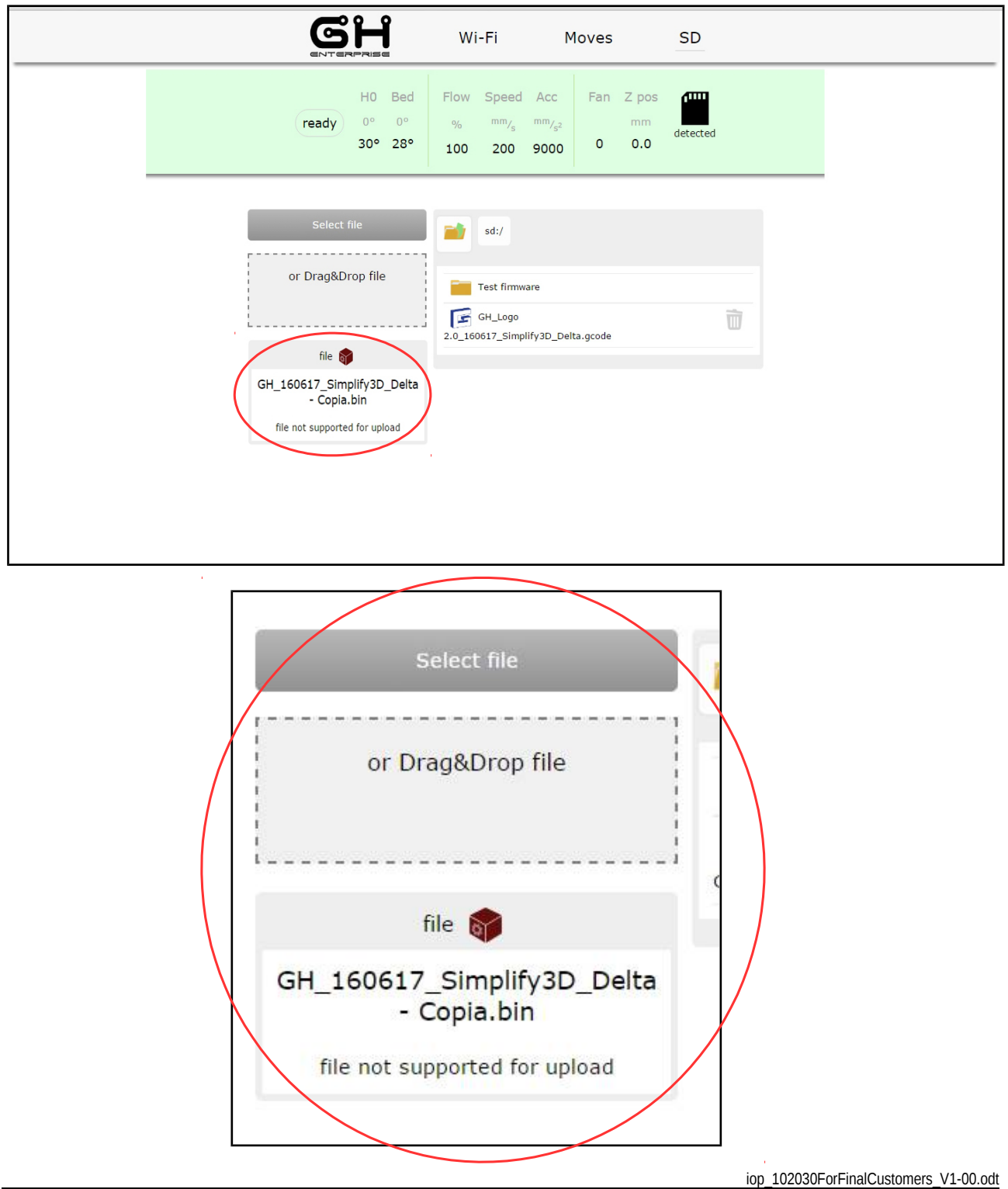

**This document is intended for internal and/or confidential use. Its copying or distribution must be authorized by GH ENTERPRISE. It is NOT permitted to distribute it to any customer or use it for marketing information purpose.**

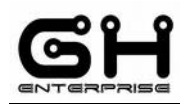

#### **In SD page you can upload gcode file with Select File key or with Drag & Drop, dragging file in grey area**

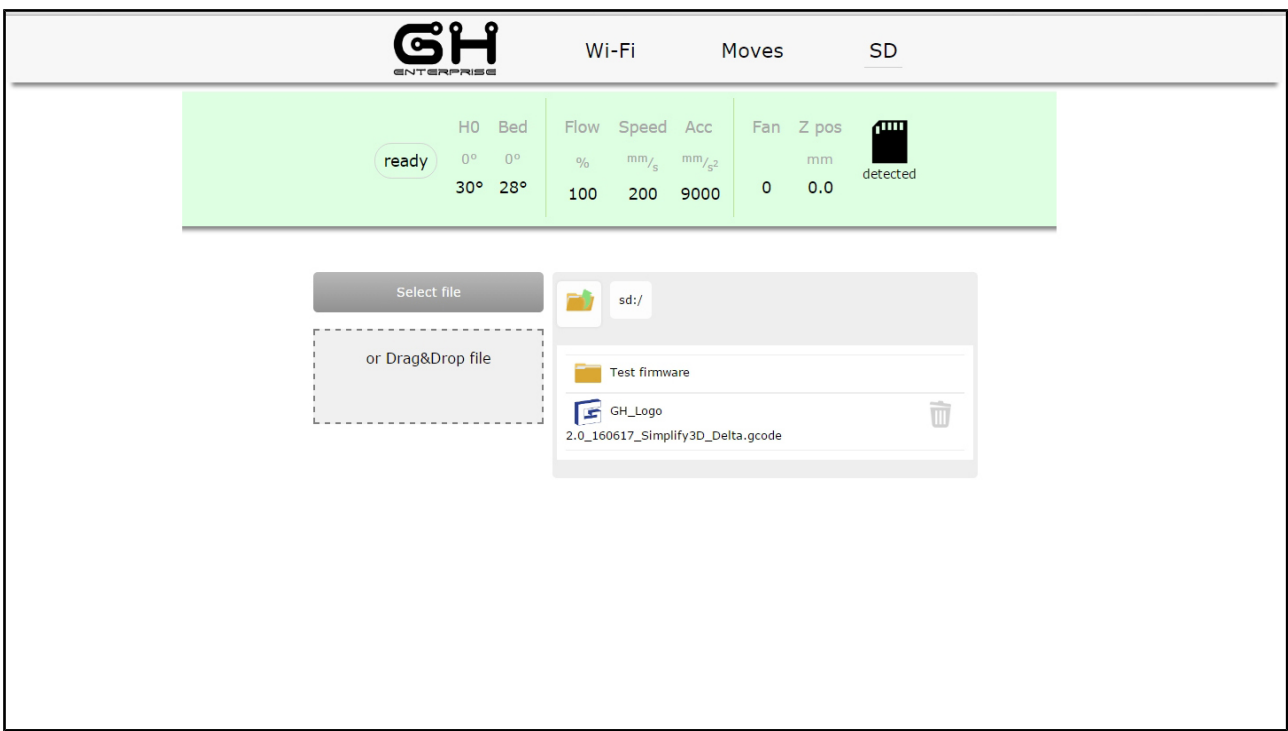

- 1. Tap "Select file", automatically open directory window to choose .gcode file in your device.
- 2. For using the drag&drop function, drag a .gcode file in the box, the file start loading automatically.

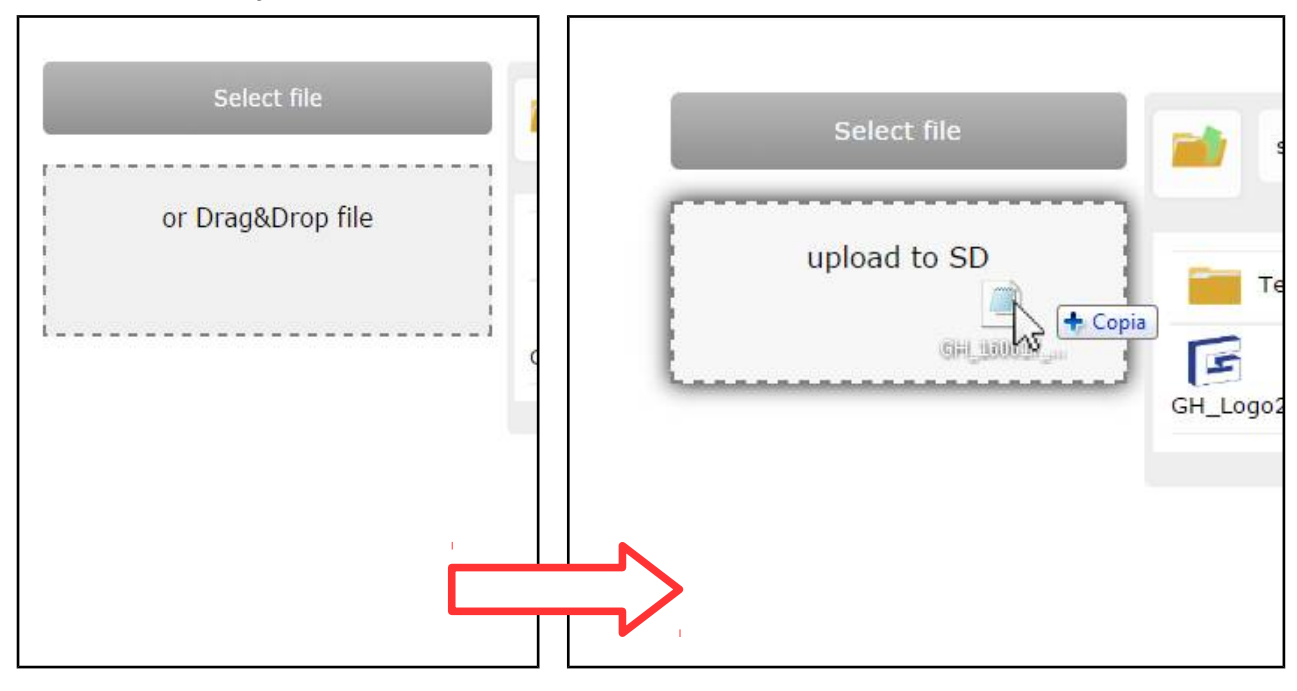

iop\_102030ForFinalCustomers\_V1-00.odt

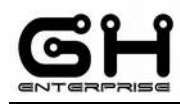

#### In both cases, the upload automatically starts

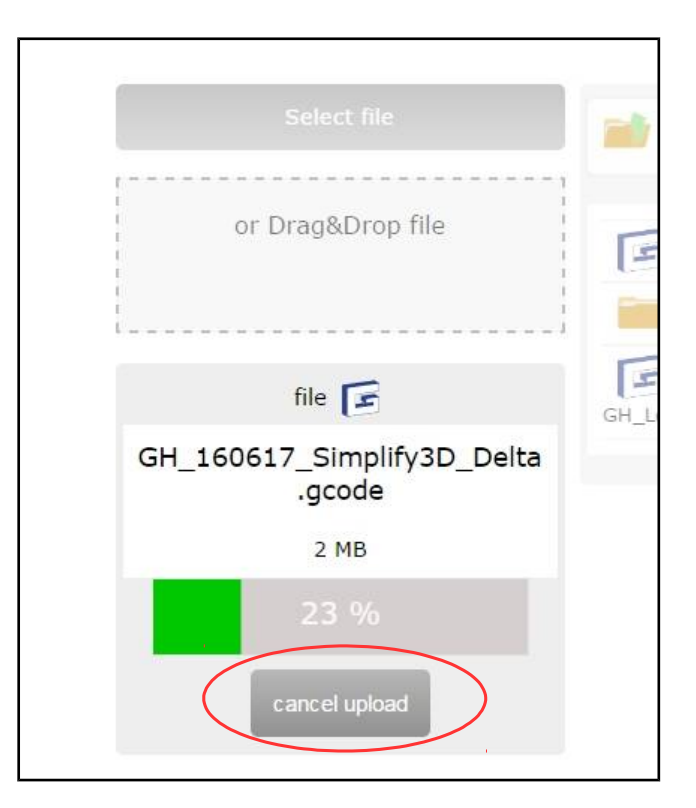

You can stop uploading with "Cancel upload" key, but for delete file you must use delete key.

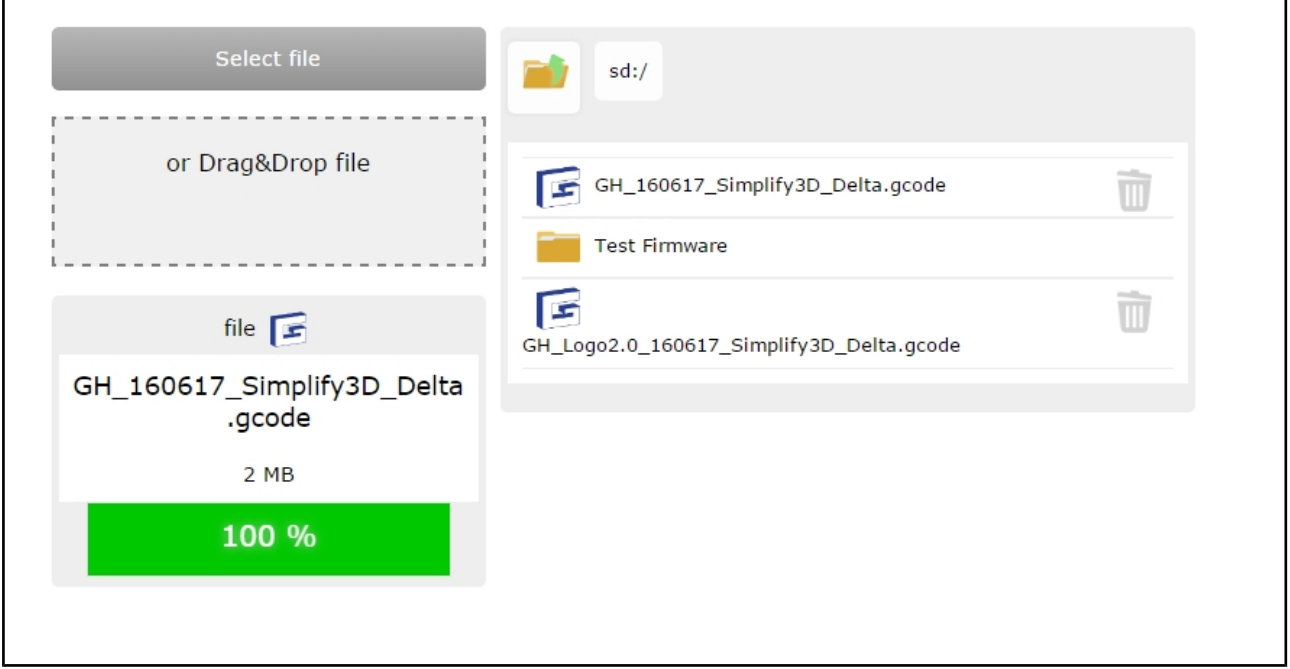

When the upload ends the file appears in SD's area. Now follow the printing sequence in page 35

iop\_102030ForFinalCustomers\_V1-00.odt

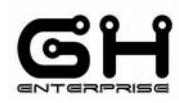

#### <span id="page-40-0"></span>**DELETE FILE**

Tap "Bin" icon to delete file

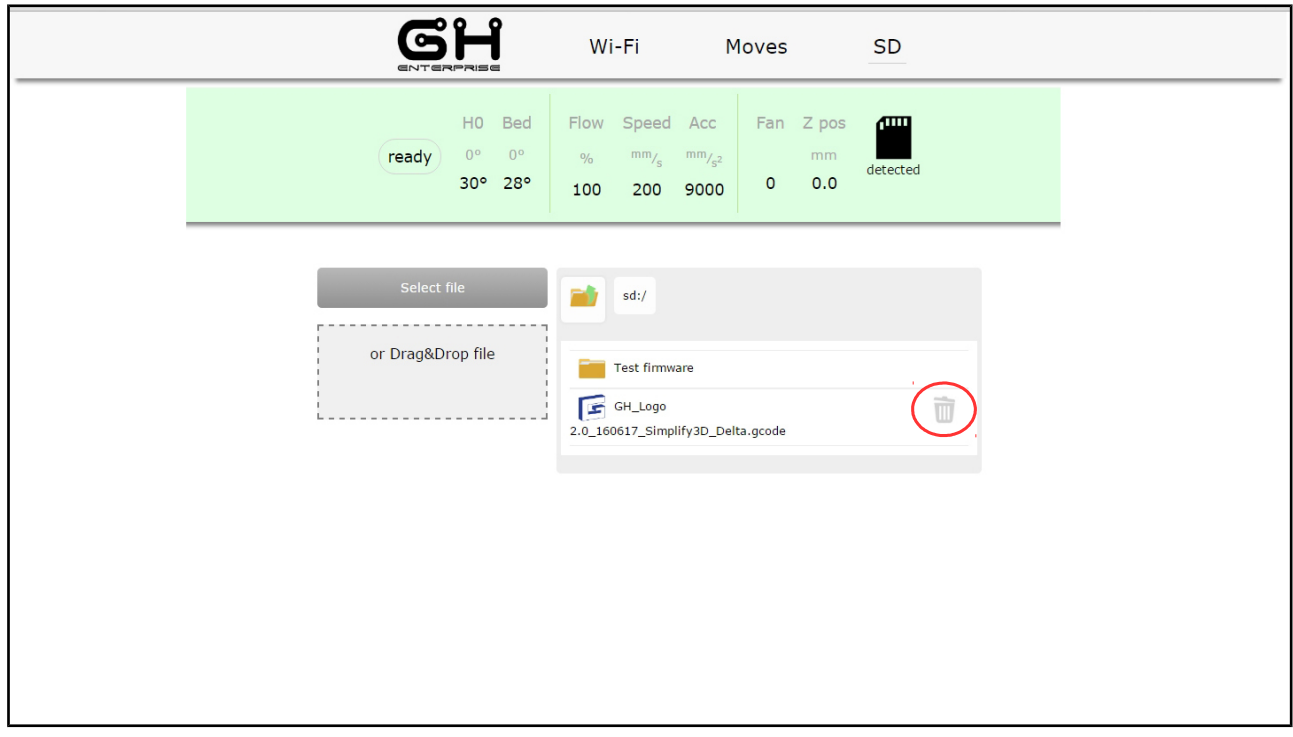

Tap "Delete file" key to confirm the delete

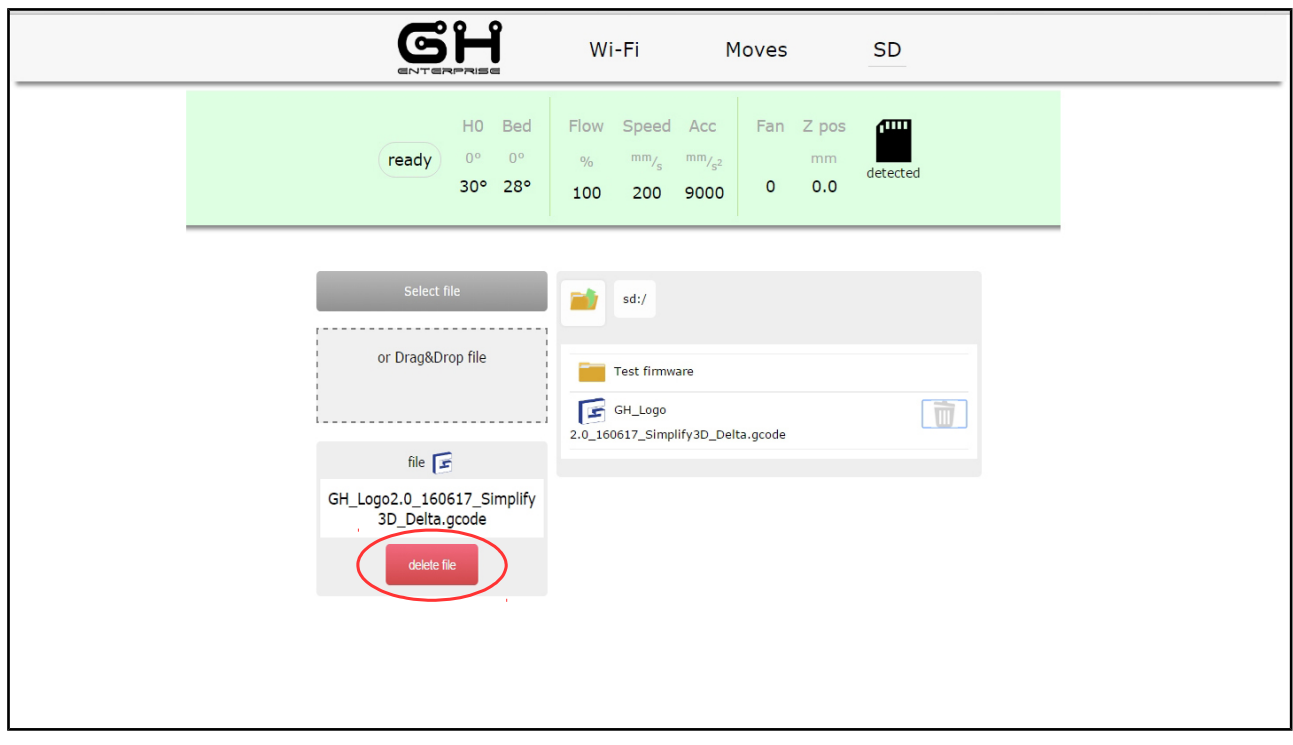

iop\_102030ForFinalCustomers\_V1-00.odt

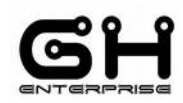

# <span id="page-41-2"></span>*FAQ*

#### <span id="page-41-1"></span>**Firmware**

If the printer is working bad than usual, maybe due to a command given by a gcode, you can reset to the factory data settings.

In "Menu" tap on "Info" key

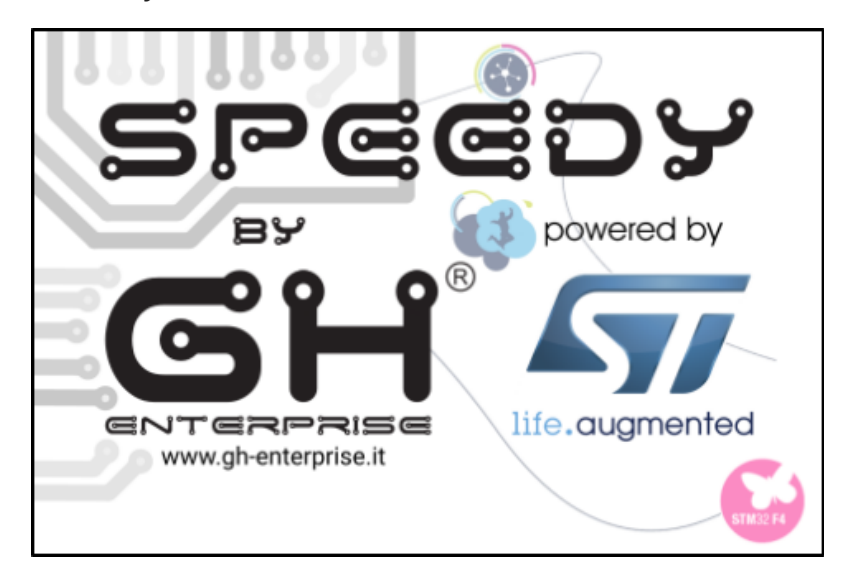

Tap anywhere on the SPLASH to enter the information section

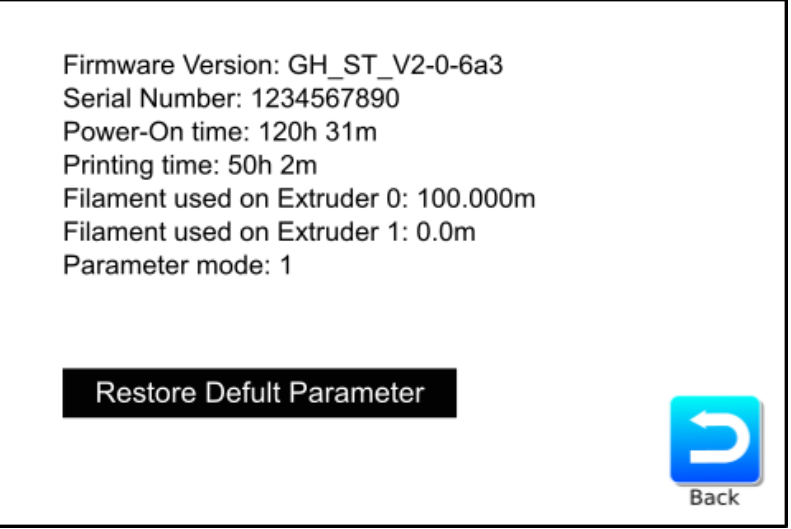

Tap on "Restore Default Parameter" key to return to factory data.

#### <span id="page-41-0"></span>**ATTENTION**

**If some parameter was changed, they will be restored as default.**

iop\_102030ForFinalCustomers\_V1-00.odt

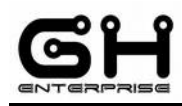

### <span id="page-42-0"></span>**Wi-Fi**

To return to the default situation to solve any problem, such as the insertion of incorrect connection parameters or loosing the password of the Wi-Fi connection, go to the menu and tap on Wi-Fi key.

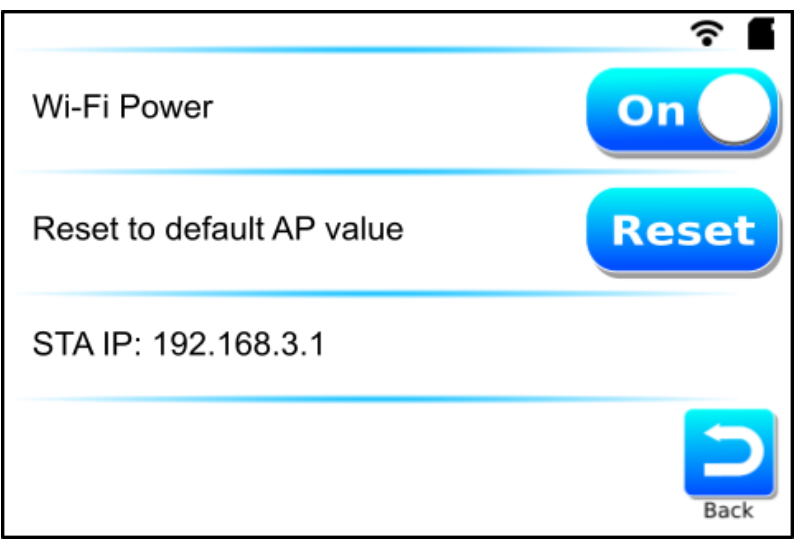

For reset only the parameters and to return in Access point, tap on "Reset" key

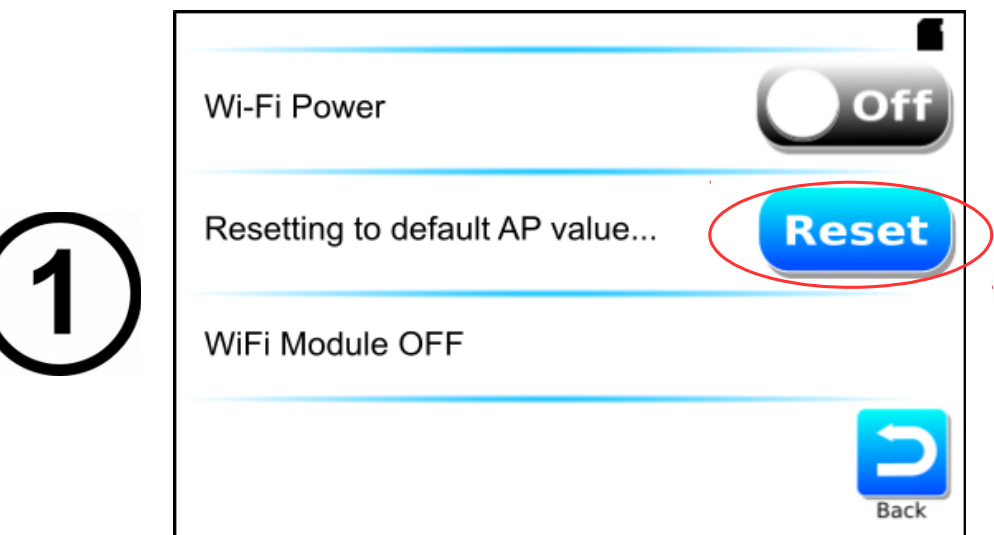

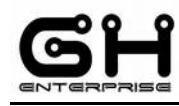

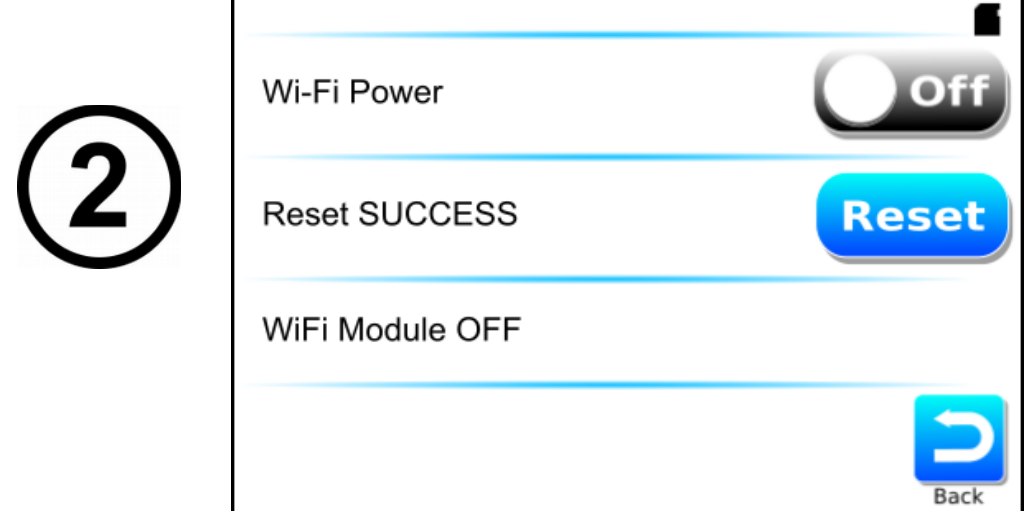

The Wi-Fi is resetted to factory data. Tap "Off" key to switch-on Wi\_Fi.

# <span id="page-43-0"></span>**1. Connection lost**

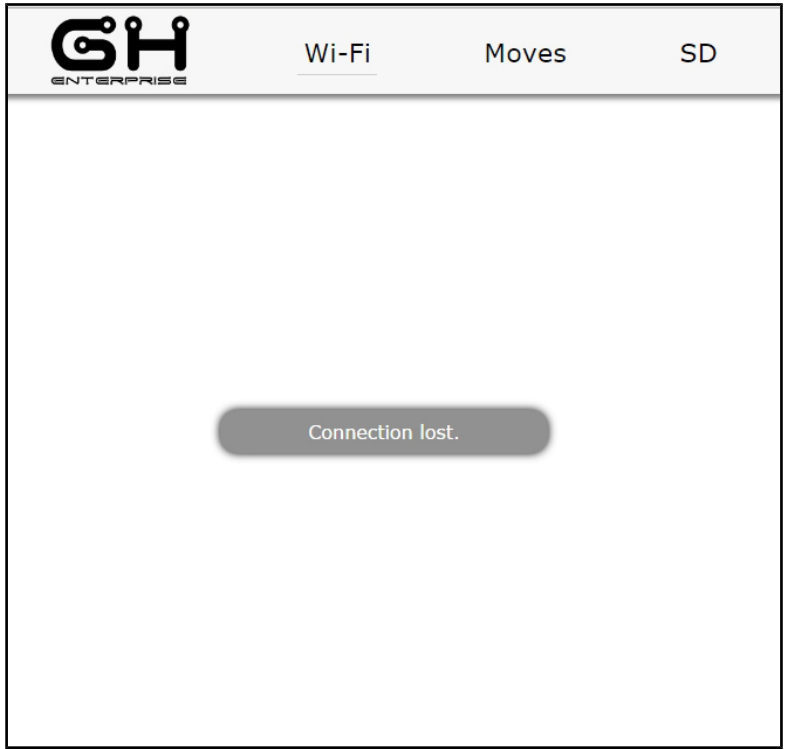

Try to refresh the web page

This problem appears when you lose the connection to the printer

- 1. When change from access point to station mode
- 2. Connection Wi-Fi lose

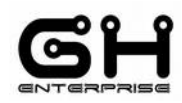

#### <span id="page-44-0"></span>**2.Change password in Access Point**

If you have problem to connect at your printer after you have changed Access Point's password, leaving the same SSID.

Maybe the problem is due by the Access configuration saved, so you need to delete this configuration in your device.

**To solve the problem you must go at your saved Wi-Fi networks, and delete the saved printer Wi-Fi configuration.**